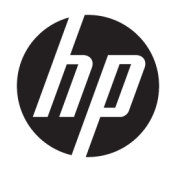

Používateľská príručka

© Copyright 2019 HP Development Company, L.P.

mac OS je ochranná známka spoločnosti Apple Computer, Inc. registrovaná v USA a ďalších krajinách. Android™ je ochranná známka spoločnosti Google LLC. HDMI, logo HDMI a označenie High-Definition Multimedia Interface sú ochranné známky alebo registrované ochranné známky spoločnosti HDMI Licensing LLC. Linux® je registrovaná ochranná známka Linusa Torvaldsa v USA a ďalších krajinách. Windows je registrovaná ochranná známka alebo ochranná známka spoločnosti Microsoft Corporation v USA a iných krajinách. DisplayPort™, logo DisplayPort™ and VESA® sú ochranné známky alebo registrované ochranné známky, ktoré vlastní spoločnosť Video Electronics Standards Association (VESA) v USA a ďalších krajinách.

Informácie obsiahnuté v tomto dokumente podliehajú zmenám bez predchádzajúceho upozornenia. Jediné záruky na produkty a služby spoločnosti HP sú uvedené vo vyhláseniach o výslovnej záruke, ktorá sa dodáva spolu s týmito produktmi a službami. Nič z uvedeného nemôže byť chápané tak, že zakladá dodatočnú záruku. Spoločnosť HP nie je zodpovedná za technické ani redakčné chyby alebo vynechania, ktoré tento dokument obsahuje.

#### **Oznámenie o výrobku**

Táto príručka popisuje funkcie, ktoré sú spoločné pre väčšinu modelov. Niektoré funkcie nemusia byť na vašom výrobku k dispozícii. Najnovšiu používateľskú príručku nájdete na lokalite [http://www.hp.com/](http://www.hp.com/support) [support.](http://www.hp.com/support) Postupujte podľa pokynov a vyhľadajte svoj produkt. Potom vyberte položku **User Guides** (Používateľské príručky).

Prvé vydanie: september 2019

Katalógové číslo dokumentu: L72368-231

### **O tejto príručke**

Táto príručka obsahuje technické údaje a informácie o funkciách monitora, nastavení monitora, používaní softvéru a technické špecifikácie. V závislosti od modelu nemusí byť monitor vybavený všetkými funkciami, ktoré sú opísané v tejto príručke.

**VAROVANIE!** Označuje nebezpečné situácie, pri ktorých **môže** dôjsť k vážnemu zraneniu, ak sa im nevyhnete.

**UPOZORNENIE:** Označuje nebezpečné situácie, pri ktorých **môže** dôjsť k menšiemu alebo stredne vážnemu zraneniu, ak sa im nevyhnete.

**DÔLEŽITÉ:** Označuje informácie považované za dôležité, ale netýkajúce sa rizika (napríklad správy týkajúce sa poškodenia majetku). Upozornenia na to, že ak používateľ nedodrží presne opísaný postup, môže dôjsť k strate údajov alebo poškodeniu hardvéru alebo softvéru. Obsahuje tiež základné informácie vysvetľujúce koncepciu alebo spôsob dokončenia úlohy.

**POZNÁMKA:** Obsahuje ďalšie informácie, ktoré zvýrazňujú alebo dopĺňajú dôležité body hlavného textu.

**TIP:** Poskytuje užitočné rady na dokončenie úlohy.

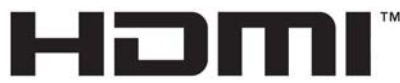

HIGH-DEFINITION MULTIMEDIA INTERFACE Tento produkt obsahuje technológiu HDMI.

# **Obsah**

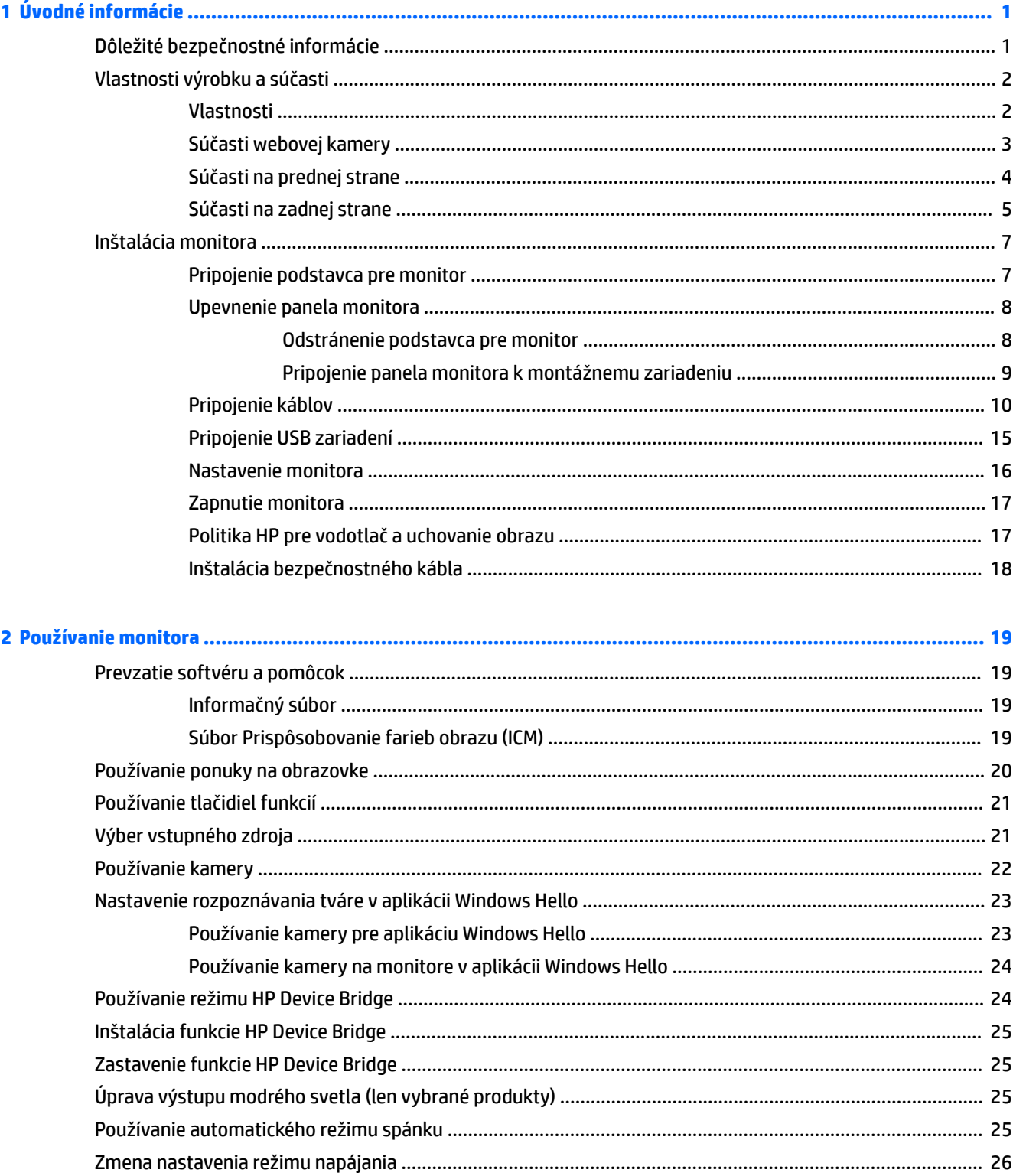

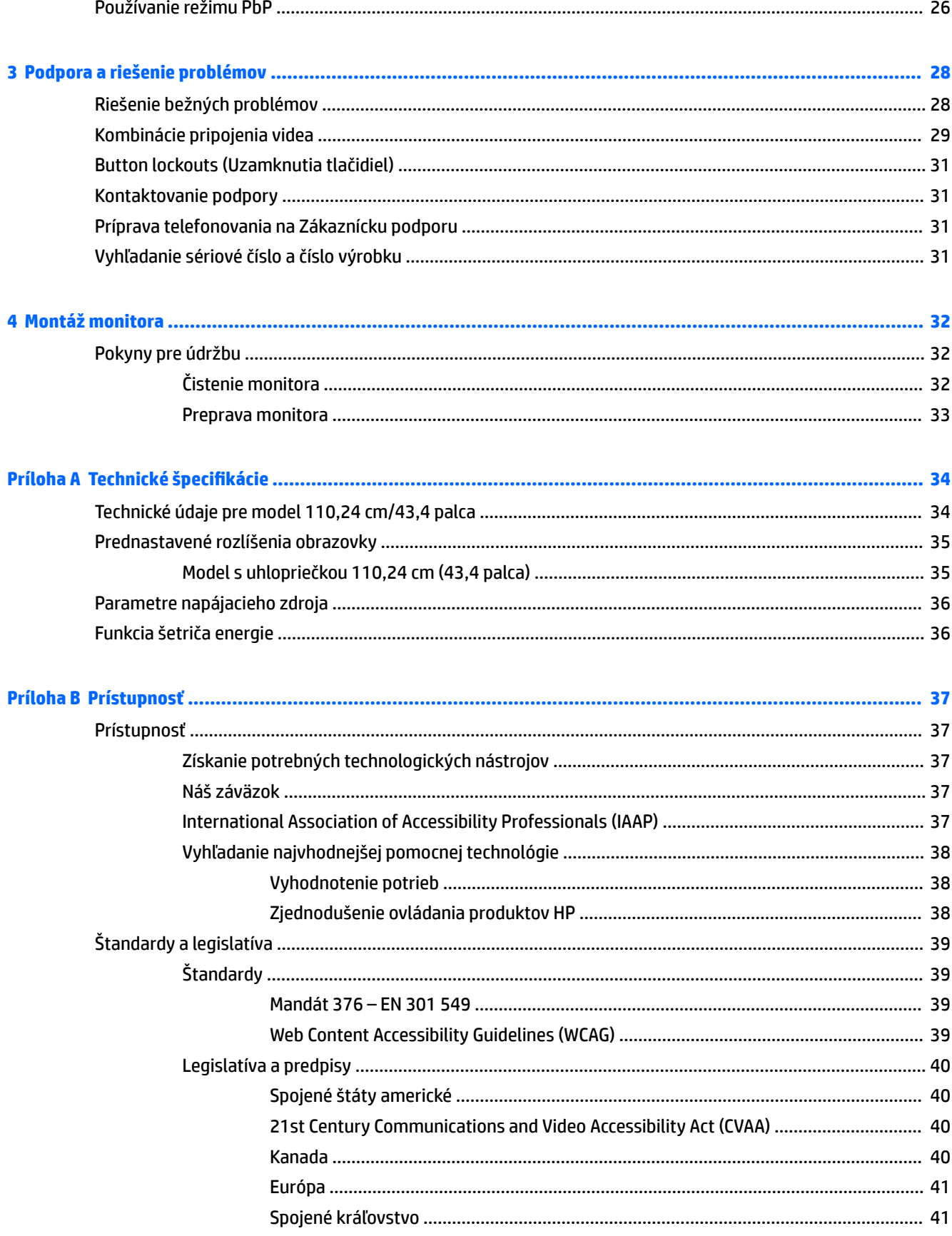

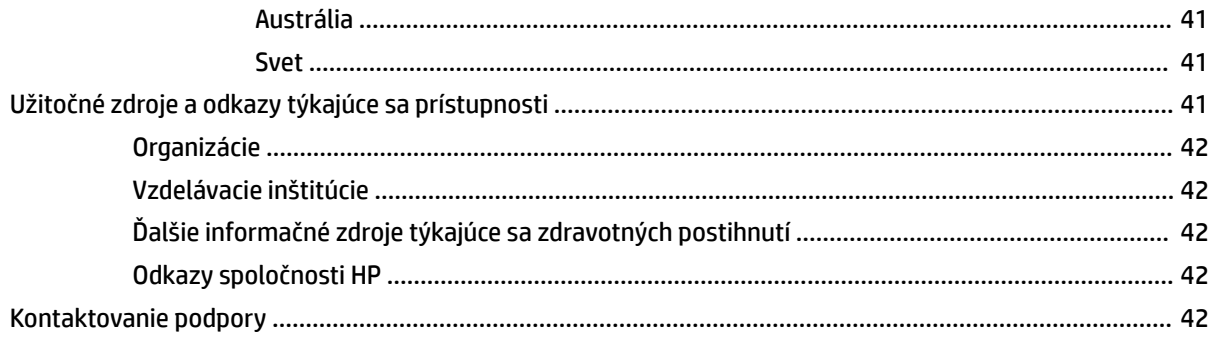

# <span id="page-8-0"></span>**1 Úvodné informácie**

# **Dôležité bezpečnostné informácie**

K monitoru môže byť priložený sieťový napájací adaptér a napájací kábel. Ak použijete iný kábel, používajte len zdroj napájania a pripojenie vhodné pre tento monitor. Informácie o správnej súprave napájacieho kábla, ktorý sa má používať s monitorom, nájdete v časti *Upozornenia týkajúce sa produktu* v súbore dokumentov.

**VAROVANIE!** Ak chcete znížiť riziko úrazu elektrickým prúdom alebo poškodenia zariadenia, dodržiavajte tieto pokyny:

- Zapájajte napájací kábel do elektrickej zásuvky, ktorá je po celý čas ľahko prístupná.
- Ak je napájací kábel vybavený 3-kolíkovou zástrčkou, kábel zapojte do uzemnenej 3-kolíkovej zásuvky.

• Počítač odpájajte od zdroja napájania tak, že vytiahnete napájací kábel zo sieťovej napájacej zásuvky. Pri odpájaní napájacieho kábla zo zásuvky so striedavým prúdom uchopte kábel za zástrčku.

Pre vlastnú bezpečnosť na napájacie káble nič neukladajte. Pri vedení všetkých káblov pripojených k monitoru je potrebná opatrnosť, aby ste o ne nemohli zavadiť, zachytiť, stúpať po nich ani potknúť sa.

Riziko vážneho zranenia znížite dodržiavaním pokynov uvedených v *Príručke bezpečnosti a pohodlnej obsluhy*, ktorá je súčasťou používateľských príručiek. Uvádza správne nastavenie pracovnej stanice, správne polohy tela, ako aj zdravotné a pracovné návyky pre používateľov počítačov. *Príručka bezpečnosti a pohodlnej obsluhy* obsahuje aj dôležité informácie o elektrickej a mechanickej bezpečnosti. *Príručka bezpečnosti a pohodlnej obsluhy* je k dispozícii aj na webovej lokalite [http://www.hp.com/ergo.](http://www.hp.com/ergo)

**∫"**⁄ <mark>DÔLEŽITÉ:</mark> Na ochranu monitora a počítača pripájajte všetky sieťové napájacie káble počítača a periférnych zariadení (napr. monitora, tlačiarne alebo skenera) k zariadeniu s ochranou proti prepätiu, napríklad k rozbočovacej zásuvke s ochranou proti prepätiu alebo k neprerušiteľnému zdroju energie (UPS). Niektoré rozbočovacie zásuvky nemajú prepäťovú ochranu; zásuvky musia byť špeciálne označené, ak touto funkciou disponujú. Používajte zásuvky, ktorých výrobca ponúka výmenu poškodených zariadení v prípade, že ochrana proti prepätiu zlyhá.

Použite vhodné a správne veľkosti nábytku navrhnuté tak, aby vhodne podporovali monitor.

- **VAROVANIE!** Monitory, ktoré sú nevhodne umiestnené na príborníkoch, knižniciach, regáloch, písacích stoloch, reproduktoroch, skrinkách, alebo vozíkoch môžu spadnúť a spôsobiť zranenie osôb.
- **POZNÁMKA:** Tento produkt je vhodný na účely zábavy. Zvážte umiestnenie monitora v prostredí s kontrolovaným osvetlením, aby ste predišli ovplyvňovaniu s okolitým osvetlením a jasnými povrchmi, ktoré môžu spôsobovať rušivé odrazy na obrazovke.

# <span id="page-9-0"></span>**Vlastnosti výrobku a súčasti**

### **Vlastnosti**

Monitor má nasledujúce vlastnosti:

- Obrazovka s uhlopriečkou 110,24 cm (43,4 palca), zakrivená s polomerom 1800 mm a rozlíšením 3840 × 1200, ultraširokouhlá s podsvietením, plus podpora celej obrazovky pre nižšie rozlíšenia
- Panel proti odleskom s podsvietením LED
- Široký zobrazovací uhol, ktorý umožňuje sledovanie z polohy v sede alebo v stoji, alebo presúvanie zo strany na stranu
- Zabudovaná technológia HP Device Bridge, ktorá umožňuje používanie jednej klávesnice a myši na dvoch pripojených počítačoch na ovládanie aplikácií a prenos súborov z jedného počítača do druhého

**POZNÁMKA:** Zabudovaná technológia HP Device Bridge vyžaduje inštaláciu softvéru z priloženej jednotky USB flash, prípadne z webovej lokality [http://www.hp.com/support.](http://www.hp.com/support)

- Zabudovaná vyklápacia infračervená (IR) a RGB kamera s mikrofónmi vybavených odstraňovaním ruchov na konferenčné hovory a podporu aplikácie Microsoft Windows Hello
- Možnosť nastavenia sklonu
- Možnosť nastavenia výšky
- Video vstup DisplayPort (DP)
- Video vstup HDMI (High-Definition Multimedia Interface) (kábel je priložený)
- Port USB Type-C s poskytovaním napájania až 85 wattov a režim DisplayPort Alternate Mode (DP Alt Mode)
- Dynamické poskytovanie napájania až 100 W šírené medzi portom USB Type-C č. 1 a portom USB Type-C č. 2
- Rozbočovač USB 3.0 s dvomi portami USB Type-C na pripojenie k počítaču (upstream); a štyri porty USB na pripojenie k USB zariadeniam (downstream)
- Priložený USB kábel na pripojenie k rozbočovaču USB monitora k portu USB na počítači
- Konektor zvukového výstupu (slúchadlá)
- Funkcia Plug & Play, ak je podporovaná vaším operačným systémom
- Bezpečnostný otvor na zadnej strane monitora pre voliteľný bezpečnostný kábel
- Nastavenia v ponuke na obrazovke v niekoľkých jazykoch pre jednoduché nastavenie a optimalizáciu obrazovky
- Softvér HP Display Assistant na úpravu nastavení monitora a aktivovanie funkcie ochrany proti krádeži
- HDCP (High Bandwidth Digital Content Protection Ochrana širokopásmového digitálneho obsahu) proti kopírovaniu na všetkých digitálnych vstupoch
- Vo vybraných oblastiach jednotka USB flash s ovládačmi k monitoru a dokumentáciou k produktu
- Pripevňovací držiak VESA na pripojenie monitora na stenu alebo otáčavé rameno
- Nastavenia režimu redukcie modrého svetla, ktoré vytvárajú pohodlnejší a menej zaťažujúci obraz
- Funkcia šetriča obrazovky, aby sa splnili požiadavky na zníženú spotrebu energie

<span id="page-10-0"></span>**POZNÁMKA:** Informácie o bezpečnosti a predpisoch nájdete v dokumente *Oznámenia k výrobku* v súprave dokumentov. Najnovšiu používateľskú príručku nájdete na lokalite [http://www.hp.com/support.](http://www.hp.com/support) Postupujte podľa pokynov a vyhľadajte svoj produkt. Potom vyberte položku **User Guides** (Používateľské príručky).

### **Súčasti webovej kamery**

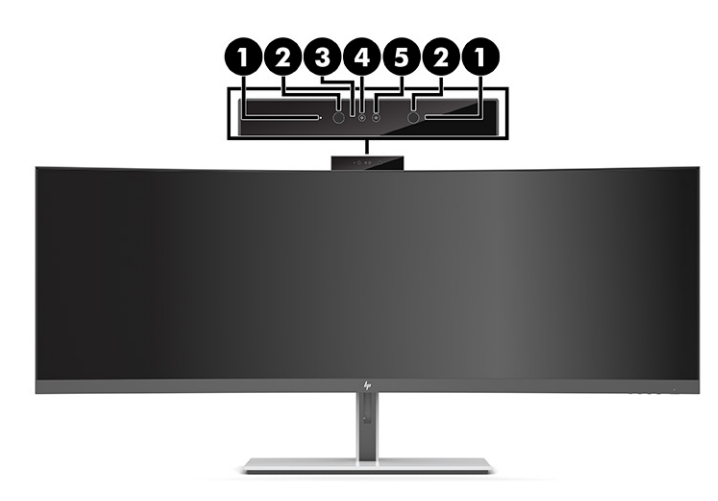

#### **Tabuľka 1-1 Súčasti webovej kamery a ich popisy**

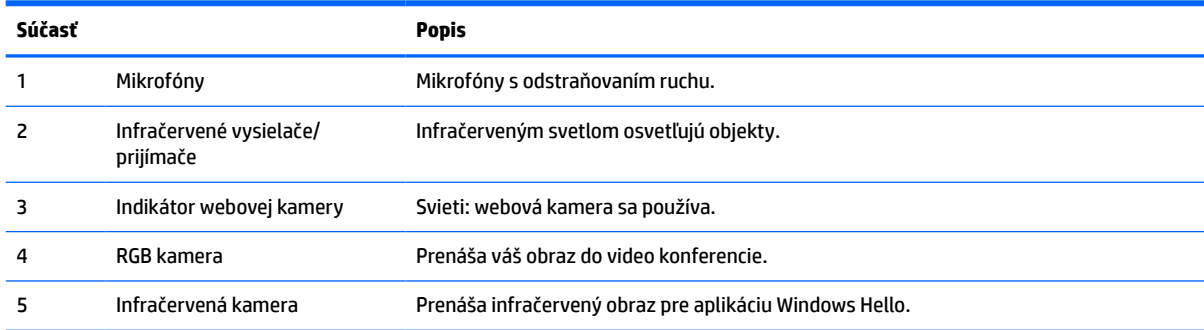

## <span id="page-11-0"></span>**Súčasti na prednej strane**

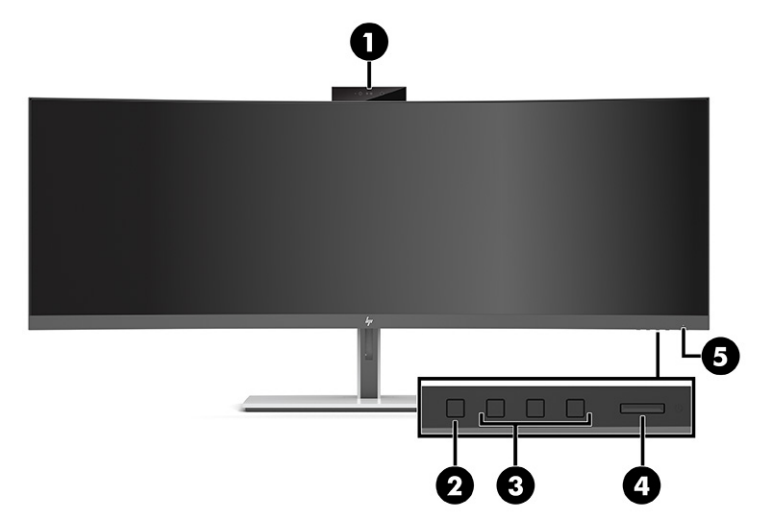

#### **Tabuľka 1-2 Súčasti na prednej strane**

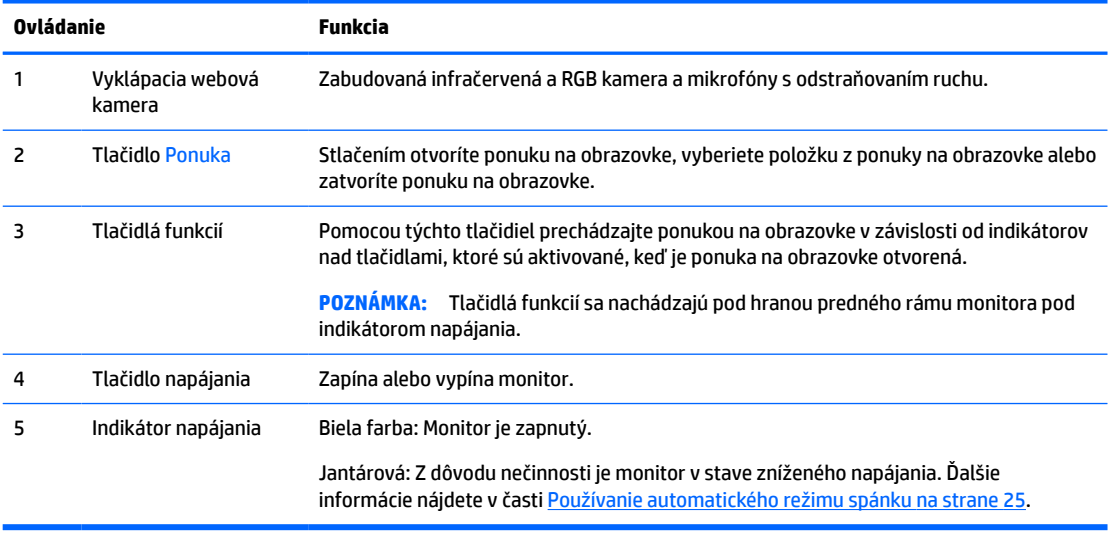

## <span id="page-12-0"></span>**Súčasti na zadnej strane**

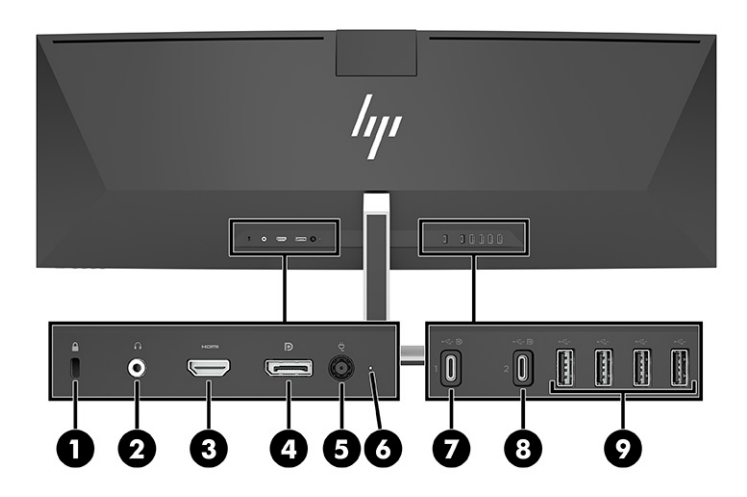

#### **Tabuľka 1-3 Súčasti na zadnej strane**

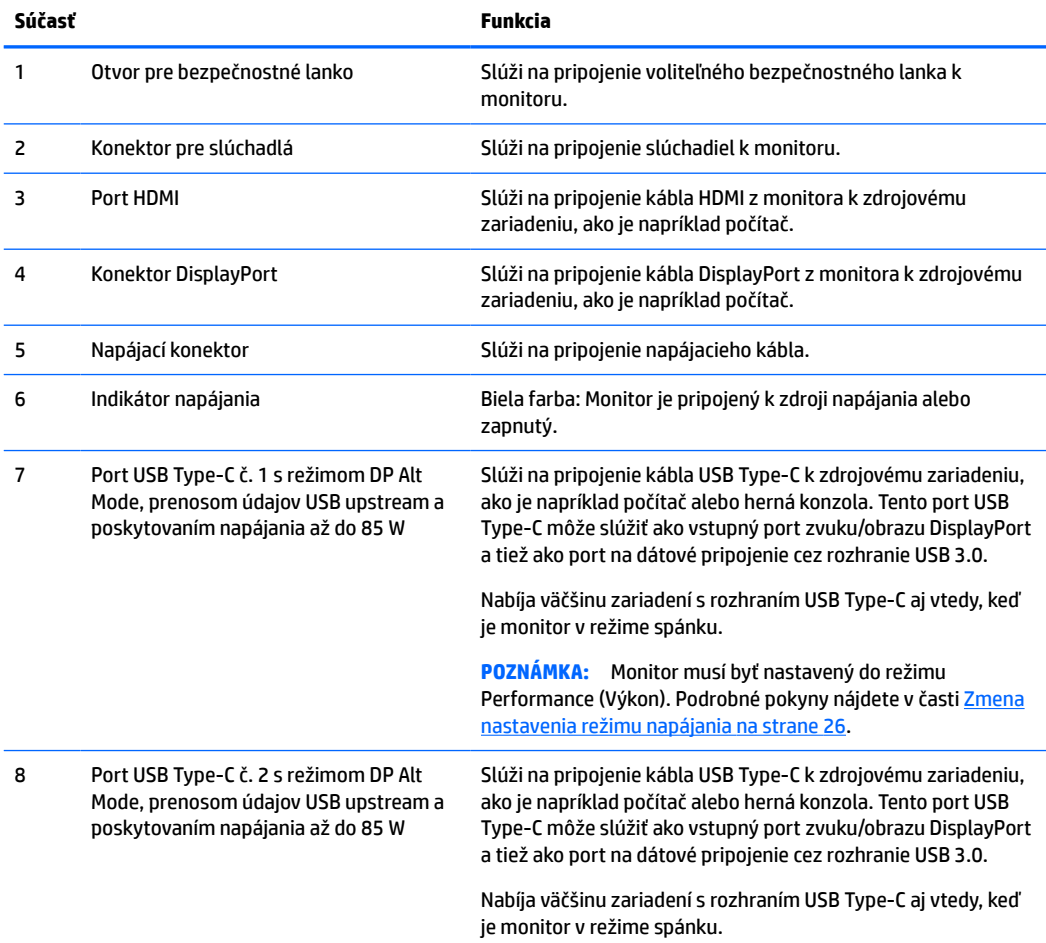

#### **Tabuľka 1-3 Súčasti na zadnej strane (pokračovanie)**

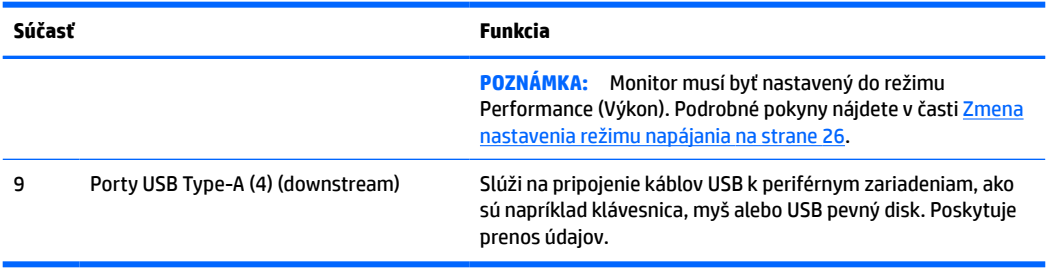

**POZNÁMKA:** Port USB Type-C môže pri pripojení k portu USB type-C na zdrojovom zariadení slúžiť aj ako port USB.

Port USB Type-C môže tiež fungovať ako vstup zvuku/videa DisplayPort, ako pripojenie USB 3.0 upstream alebo ho možno použiť na poskytovanie napájania zariadenia až do 85 wattov. Výstupy napájania sú 5 V, 9 V, 10 V, 12 V, 15 V a 20 V s celkovým maximálnym výstupom 85 W.

Cez port USB Type-C možno napájať len zariadenia neobmedzeným zdrojom napájania (podľa normy IEC 60950-1 článok 2.5). Zoznam konkrétnych zariadení nájdete na webovej lokalite [http://www.hp.com/go/](http://www.hp.com/go/hppc-60950-62368) [hppc-60950-62368.](http://www.hp.com/go/hppc-60950-62368)

# <span id="page-14-0"></span>**Inštalácia monitora**

- **VAROVANIE!** V záujme zníženia rizika vážneho poranenia si prečítajte príručku *Príručka bezpečnosti a pohodlnej obsluhy*. Uvádza správne nastavenie pracovnej stanice, správne polohy tela, ako aj zdravotné a pracovné návyky pre používateľov počítačov. *Príručka bezpečnosti a pohodlnej obsluhy* obsahuje aj dôležité informácie o elektrickej a mechanickej bezpečnosti. *Príručka bezpečnosti a pohodlnej obsluhy* je k dispozícii na webe na adrese [http://www.hp.com/ergo.](http://www.hp.com/ergo)
- **DÔLEŽITÉ:** Aby sa monitor nepoškodil, nedotýkajte sa povrchu LCD obrazovky. Pritláčanie na obrazovku môže spôsobiť nerovnomernosť farieb alebo dezorientáciu tekutých kryštálov. Ak sa to stane, obrazovka sa neobnoví do normálneho stavu.

### **Pripojenie podstavca pre monitor**

Monitor sa dodáva s pripojeným podstavcom. Ak ste z nejakého dôvodu odpojili podstavec monitora, a potrebujete ho znova pripevniť, postupujte podľa týchto pokynov.

- **TIP:** Zvážte umiestnenie monitora, pretože okolité osvetlenie a jasné povrchy môžu spôsobovať rušivé odrazy.
	- **1.** Položte monitor lícom nadol na hornú hranu rovnej podložky pokrytú ochrannou penovou gumou alebo čistou a suchou tkaninu.
	- **DÔLEŽITÉ:** Spoločnosť HP odporúča, aby pri umiestňovaní a stabilizovaní monitora tieto postupy vykonávali dvaja ľudia.
	- **2.** Pripevnite stojan ku konektoru na zadnej strane panel panela monitora (1).
	- **3.** Zaistite stojan o panel monitora tromi skrutkami, ktoré boli k monitoru priložené (2).

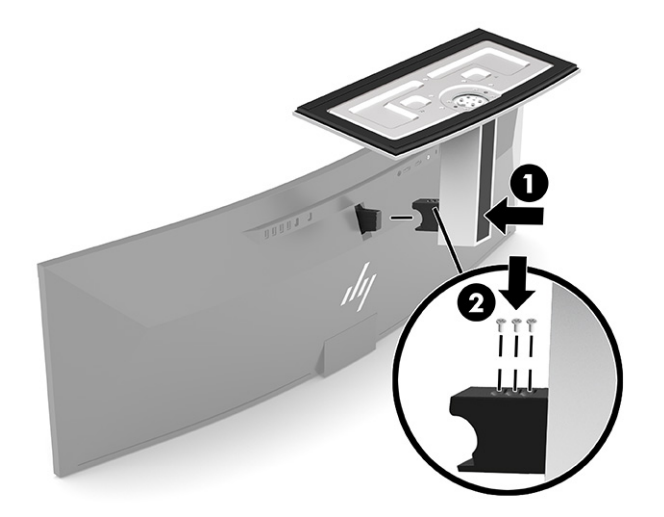

### <span id="page-15-0"></span>**Upevnenie panela monitora**

Panel monitora možno namontovať na stenu, výkyvné rameno alebo iné upínacie zariadenie.

- **DÔLEŽITÉ:** Tento monitor má podporu pre priemyselne štandardné (VESA) 100 mm montážne otvory. Na inštaláciu montážneho držiaka tretej strany k panelu monitora sa vyžadujú štyri skrutky s priemerom 4 mm, stúpaním 0,7 a dĺžkou 10 mm. Dlhšie skrutky môžu poškodiť panel monitora. Nezabudnite skontrolovať, či je montážne riešenie výrobcu v súlade so štandardom VESA, a či má hodnotenie potrebné na udržanie hmotnosti panela monitora. Pre čo najlepší výkon použite napájacie a video káble priložené k monitoru.
- **POZNÁMKA:** Toto zariadenie má podporu pre držiaky nástennej montáže podľa štandardov UL- alebo CSA-Listed.

#### **Odstránenie podstavca pre monitor**

Panel monitora môžete odstrániť zo stojana a nainštalovať ho na stenu, výkyvné rameno alebo do iného upínacieho zariadenia.

- **DÔLEŽITÉ:** Pred demontážou monitora skontrolujte, či je monitor vypnutý a či sú všetky napájacie a signálové káble odpojené.
	- **1.** Odpojte všetky káble a vyberte ich z monitora.
	- **2.** Položte monitor lícom nadol na hornú hranu rovnej podložky pokrytú ochrannou penovou gumou alebo čistou a suchou tkaninu.
	- **DÔLEŽITÉ:** Spoločnosť HP odporúča, aby pri umiestňovaní a stabilizovaní monitora tieto postupy vykonávali dvaja ľudia.
	- **3.** Odskrutkujte tri skrutky, ktorými je stojan pripevený k zadnej strane monitora (1).
	- **4.** Nadvihnite stojan a vytiahnite ho z panela monitora (2).

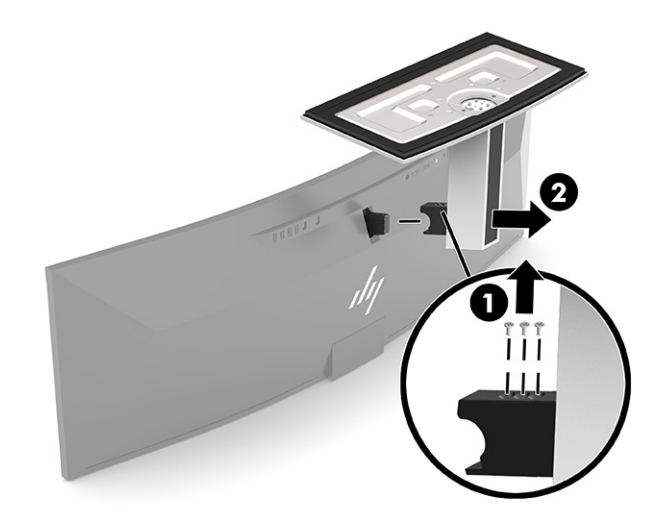

#### <span id="page-16-0"></span>**Pripojenie panela monitora k montážnemu zariadeniu**

- **1.** Nastavte pripevňovací držiak VESA tak, aby bola zásuvka konektora na držiaku priložená ku konektorovému otvoru na monitore.
- **2.** Zatlačte držiak VESA do zadnej strany monitora, až kým nezacvakne na miesto.

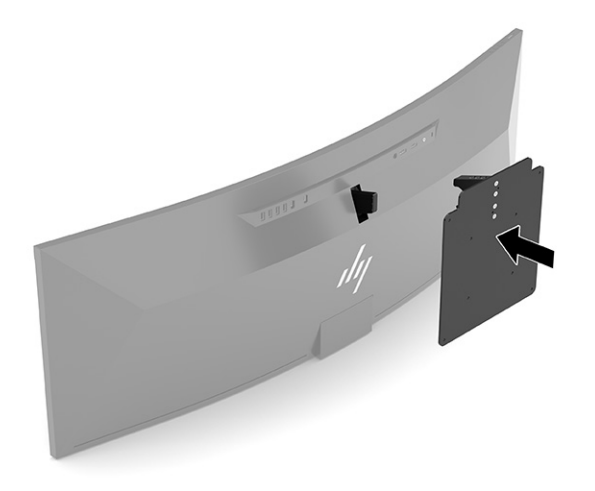

- **3.** Znova nasaďte tri skrutky a zaistite tak dosku držiaka VESA k monitoru.
- **4.** Uchyťte montážnu dosku na stenu alebo výkyvné rameno (podľa vašej voľby) pomocou štyroch skrutiek, ktoré sú súčasťou montážnej konzoly VESA.

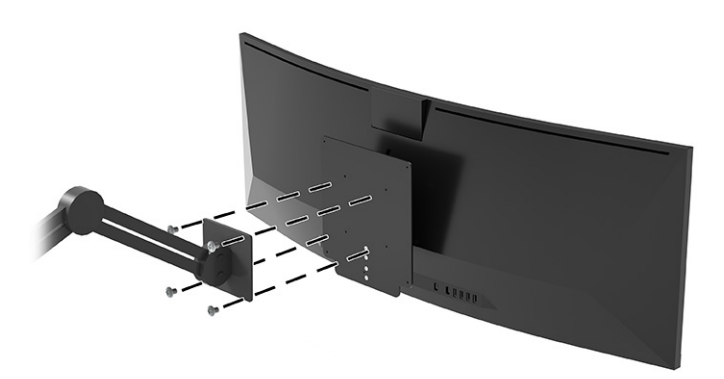

### <span id="page-17-0"></span>**Pripojenie káblov**

- **POZNÁMKA:** Monitor sa dodáva s vybranými káblami. Nie všetky káble, ktoré sú uvedené v tejto časti, sa dodávajú s monitorom.
	- **1.** Monitor umiestnite na vhodné, dobre vetrané miesto v blízkosti počítača.
	- **2.** Video signál monitoru poskytnete tak, že prepojíte video káblom USB Type-C, DisplayPort alebo HDMI monitor a zdrojové zariadenie (počítač).
		- **POZNÁMKA:** S výnimkou vstupov USB Type-C monitor automaticky určí, na ktorých vstupoch je platný videosignál. Musíte ručne vybrať vstup USB Type-C. Ak chcete vybrať akýkoľvek vstup, vrátane USB Type-C, otvorte ponuku na obrazovke a vyberte položku **Input** (Vstup).
			- Zapojte jeden koniec kábla USB Type-C USB Type-C (je priložený) do portu USB Type-C na zadnej strane monitora. Potom zapojte druhý koniec do konektora USB Type-C na zdrojovom zariadení.

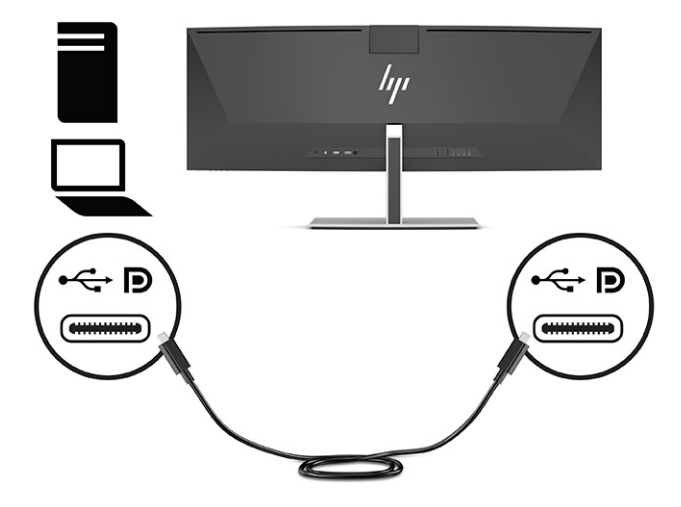

Zapojte jeden koniec kábla DisplayPort do konektora DisplayPort na zadnej strane monitora a druhý koniec do konektora DisplayPort na zdrojovom zariadení.

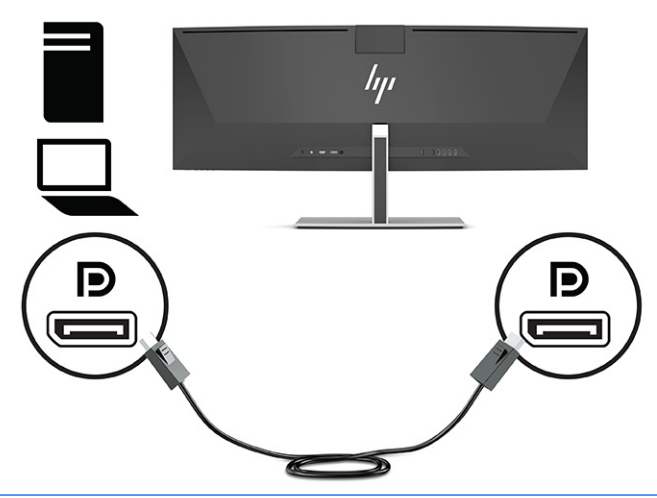

- **POZNÁMKA:** Ak na video signál použijete kábel DisplayPort, je potrebné prepojiť aj káblom USB Type-C – USB Type-A alebo káblom USB Type-C – USB Type-C monitor a zdrojové zariadenie. Toto pripojenie je potrebné pre funkciu HP Device Bridge a poskytuje pripojenie upstream umožňujúce fungovanie monitora ako rozbočovača na pripojenom hostiteľskom zariadení.
- Zapojte jeden koniec kábla HDMI do portu HDMI na zadnej strane monitora a druhý koniec zapojte do portu HDMI na zdrojovom zariadení.

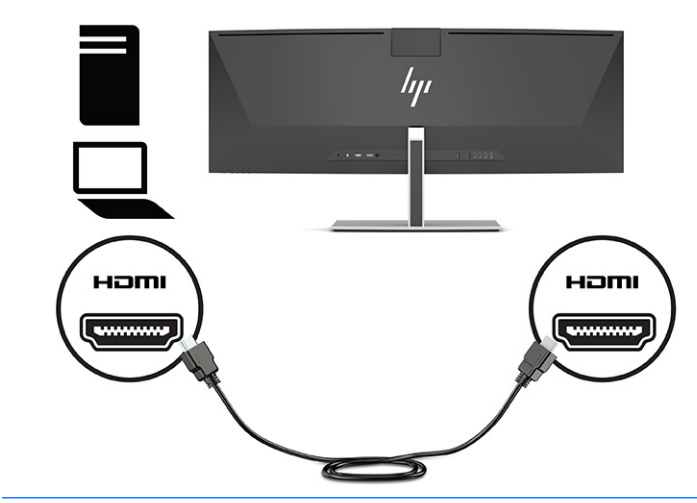

**<sup>2</sup> POZNÁMKA:** Ak na video signál použijete kábel HDMI, je potrebné prepojiť aj káblom USB Type-C – USB Type-A alebo káblom USB Type-C – USB Type-C monitor a zdrojové zariadenie. Toto pripojenie je potrebné pre funkciu HP Device Bridge a poskytuje pripojenie upstream umožňujúce fungovanie monitora ako rozbočovača na pripojenom hostiteľskom zariadení.

- **3.** Ak na video používate kábel DisplayPort, je potrebné prepojiť priloženým káblom USB Type-C USB Type-C alebo káblom USB Type-C – USB Type-A počítač a monitor. Zapojte konektor USB Type-C do portu USB Type-C na zadnej strane monitora. Potom zapojte konektor USB Type-C alebo konektor USB Type-A na zdrojovom zariadení (počítač), v závislosti od toho, ktorý kábel zdrojové zariadenie vyžaduje.
	- **<sup>2</sup> POZNÁMKA:** Ak majú fungovať režim HP Device Bridge a porty USB Type-A na monitore, je potrebné prepojiť káblom USB Type-C – USB Type-C alebo káblom USB Type-C – USB Type-A monitor a zdrojové zariadenie (počítač).

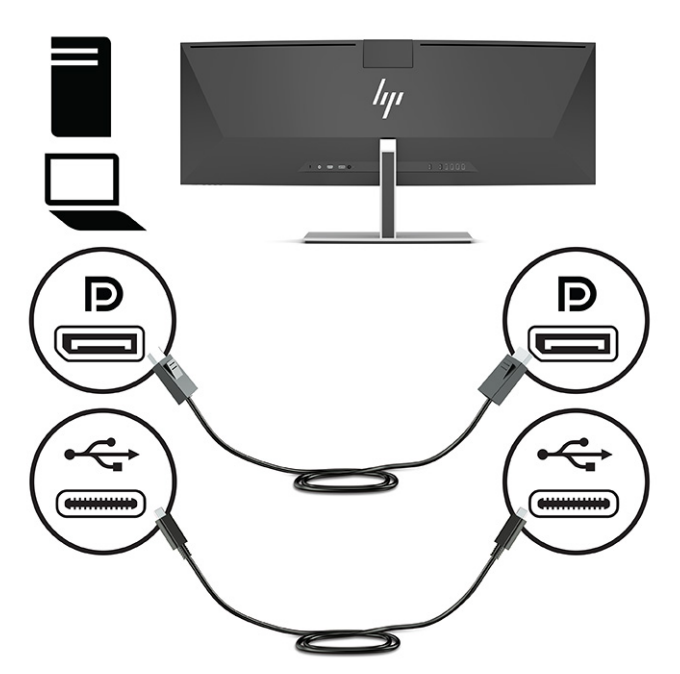

Alebo

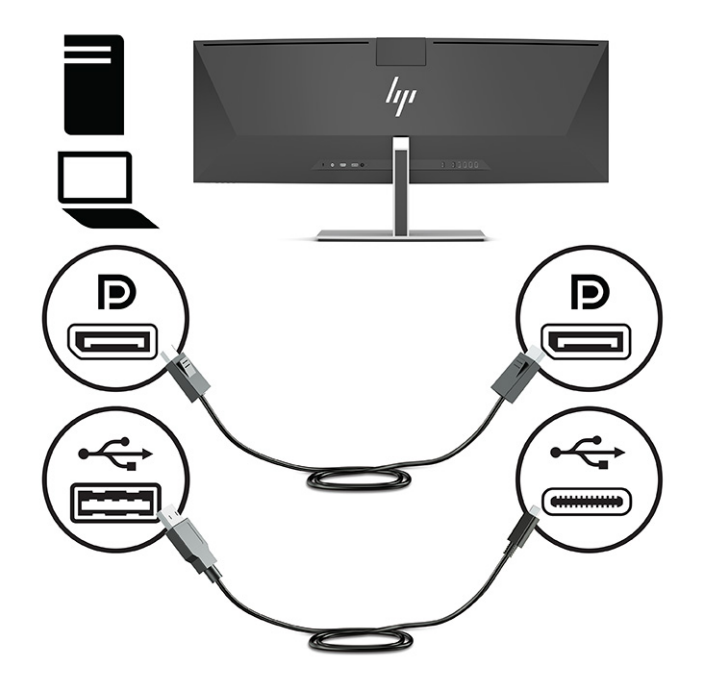

- **4.** Ak na video používate kábel HDMI, je potrebné prepojiť priloženým káblom USB Type-C USB Type-C alebo káblom USB Type-C – USB Type-A počítač a monitor. Zapojte konektor USB Type-C do portu USB Type-C na zadnej strane monitora. Potom zapojte konektor USB Type-C alebo konektor USB Type-A na zdrojovom zariadení (počítač), v závislosti od toho, ktorý kábel zdrojové zariadenie vyžaduje.
	- **<sup>2</sup> POZNÁMKA:** Ak majú fungovať režim HP Device Bridge a porty USB Type-A na monitore, je potrebné prepojiť káblom USB Type-C – USB Type-C alebo káblom USB Type-C – USB Type-A monitor a zdrojové zariadenie (počítač).

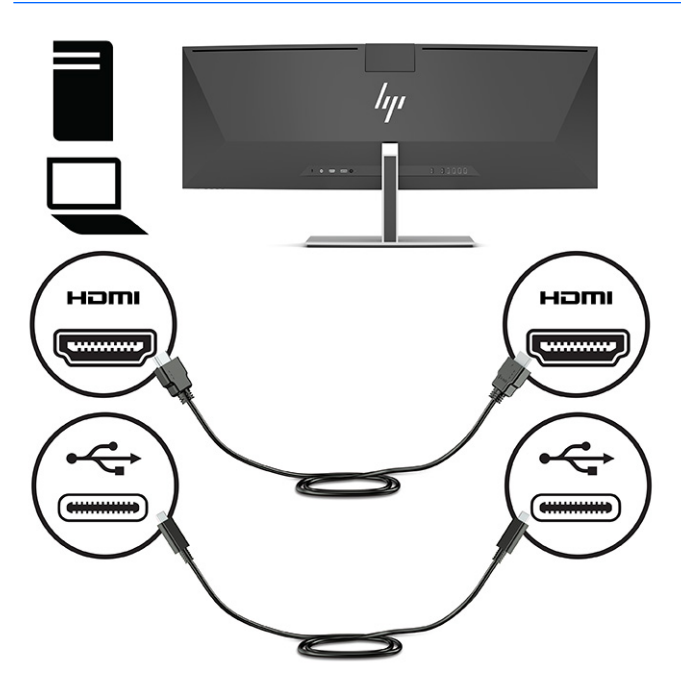

Alebo

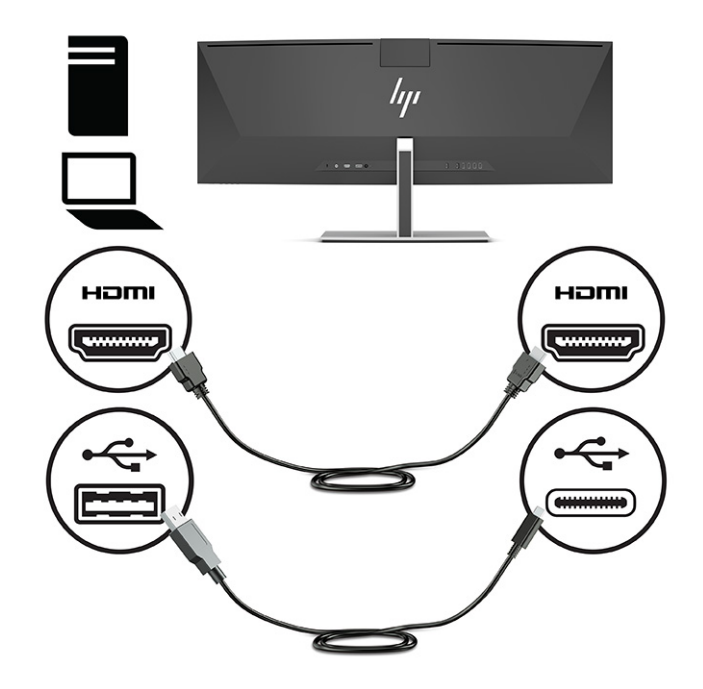

- **5.** Jeden koniec napájacieho kábla zapojte do sieťového napájacieho adaptéra (1) a druhý koniec do uzemnenej sieťovej napájacej zásuvky (2). Potom zapojte sieťový napájací adaptér do konektora napájania na zadnej strane monitora (3).
	- **VAROVANIE!** Aby ste zabránili elektrickému úderu alebo poškodeniu zariadenia:

Neodpájajte uzemňovací konektor napájacieho kábla. Uzemňovací kolík plní z pohľadu bezpečnosti veľmi dôležitú funkciu.

Zapojte napájací kábel do uzemnenej zásuvky so striedavým prúdom, ktorá je celý čas ľahko prístupná.

Prerušte napájanie zo zariadenia odpojením napájacieho kábla z elektrickej zásuvky.

Pre vlastnú bezpečnosť na napájacie káble nič neukladajte. Usporiadajte ich tak, aby na ne nikto ani náhodne nestúpil alebo sa na nich nepotkol. Káble neťahajte. Pri odpájaní napájacieho kábla zo zásuvky so striedavým prúdom uchopte kábel za zástrčku.

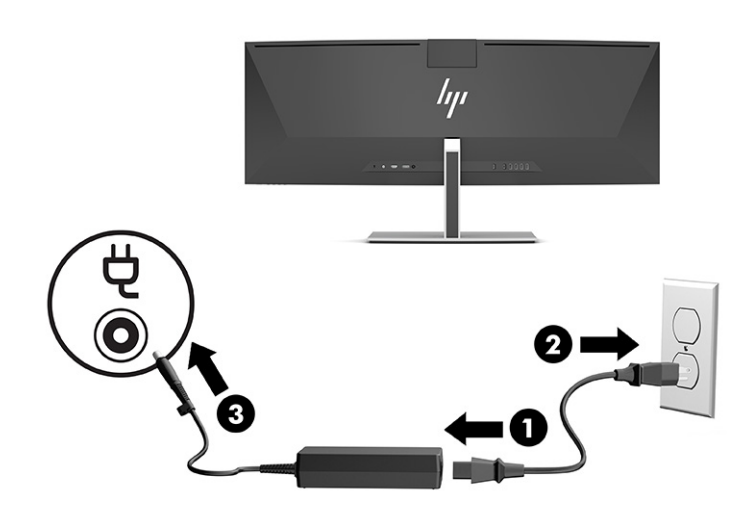

### <span id="page-22-0"></span>**Pripojenie USB zariadení**

Porty USB sa používajú na pripájanie zariadení, ako sú napríklad ukladacie USB zariadenie, USB klávesnica alebo USB myš. Na zadnej strane monitora sú k dispozícii štyri porty USB Type-A, ktoré slúžia na pripojenie zariadení.

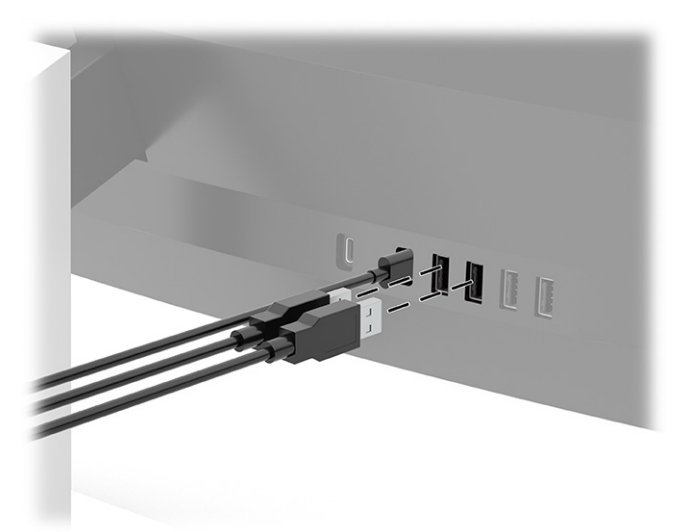

**POZNÁMKA:** Ak používate na video kábel HDMI alebo DisplayPort, je potrebné pripojiť kábel USB Type-C – USB Type-C alebo kábel USB Type-C – USB Type-A zo zdrojového zariadenia (počítača) do zadnej časti monitora, aby porty USB Type-A mohli slúžiť ako rozbočovač USB pre myš, klávesnice, telefóny, externé pevné disky a prakticky čokoľvek, čo je pripojené cez USB a dokáže prijať 5 V.

### <span id="page-23-0"></span>**Nastavenie monitora**

- **VAROVANIE!** V záujme zníženia rizika vážneho poranenia si prečítajte príručku *Príručka bezpečnosti a pohodlnej obsluhy*. Uvádza správne nastavenie pracovnej stanice, správne polohy tela, ako aj zdravotné a pracovné návyky pre používateľov počítačov. *Príručka bezpečnosti a pohodlnej obsluhy* obsahuje aj dôležité informácie o elektrickej a mechanickej bezpečnosti. *Príručka bezpečnosti a pohodlnej obsluhy* je k dispozícii na webe na adrese [http://www.hp.com/ergo.](http://www.hp.com/ergo)
	- **1.** Nakloňte panel monitora dopredu alebo dozadu, a nastavte ho tak na úroveň pohodlnú pre oči.

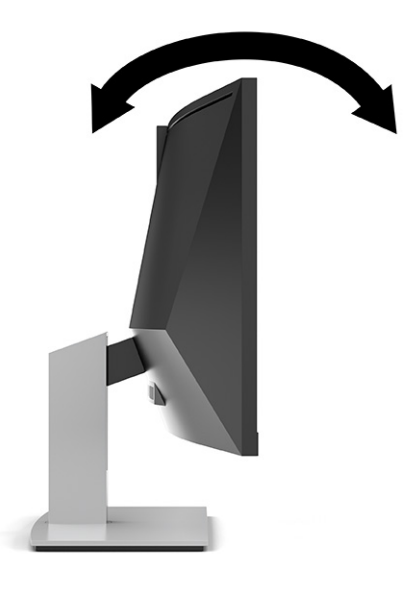

**2.** Upravte výšku monitora do pohodlnej polohy pre vašu pracovnú stanicu. Horný okraj rámu monitora by nemal presiahnuť výšku vašich očí. Monitor, ktorý je umiestnený nízko a naklonený, môže byť pohodlnejší pre ľudí so šošovkami. Poloha monitora by mala byť počas dňa upravovaná podľa toho, aký postoj zaujímate.

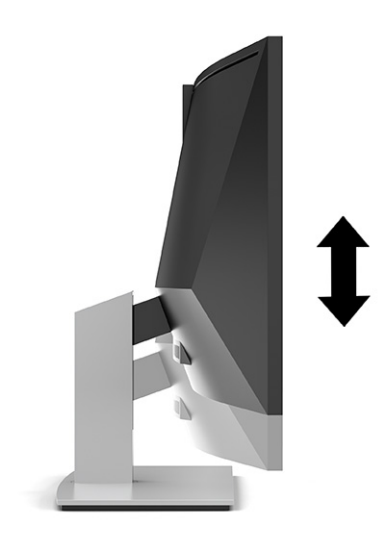

### <span id="page-24-0"></span>**Zapnutie monitora**

**DÔLEŽITÉ:** Poškodenie vypálením obrazu môže nastať na monitoroch, ktoré zobrazujú rovnaký statický obraz na obrazovke po dobu 12 hodín alebo viac. Poškodeniu vypálením obrazu zabránite aktivovaním šetriča obrazovky alebo vypnutím monitora, ak sa dlhšiu dobu nepoužíva. Uchovanie obrazu je stav, ktorý sa môže vyskytnúť na všetkých LCD obrazovkách. Na poškodenie obrazu vypálením na monitore sa nevzťahuje záruka spoločnosti HP.

**POZNÁMKA:** Ak stlačenie tlačidla napájania nemá žiaden efekt, môže byť zapnutá funkcia Uzamknutie tlačidla napájania. Na vypnutie tejto funkcie stlačte a podržte tlačidlo napájania monitora na 10 sekúnd.

- **POZNÁMKA:** Indikátor LED napájania môžete vypnúť v ponuke na obrazovke. Stlačením tlačidla Menu (Ponuka) otvorte ponuku na obrazovke, vyberte položku **Power** (Napájanie), vyberte položku **Power LED** (LED indikátor napájania) a potom vyberte možnosť **Off** (Vypnuté).
	- **1.** Stlačte tlačidlo napájania na počítači a zapnite ho.
	- **2.** Stlačte tlačidlo napájania na spodnej strane monitora, čím ho zapnete.

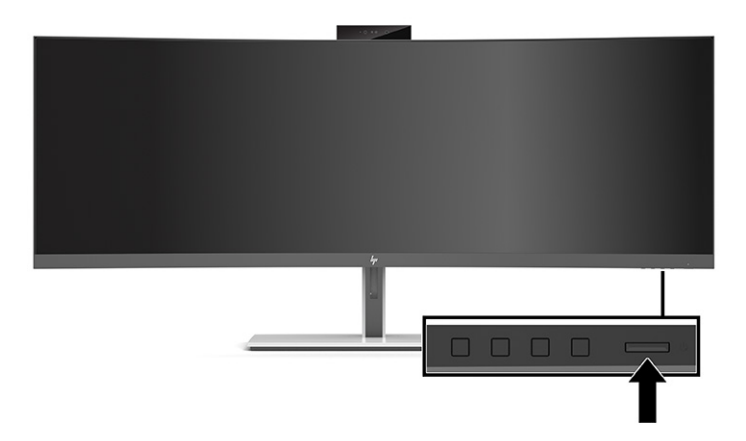

Keď sa monitor prvýkrát zapne, 5 sekúnd sa na obrazovke zobrazuje hlásenie o stave monitora. Hlásenie zobrazuje, ktorý vstup je aktuálnym aktívnym signálom, stav nastavenia zdroja automatického vypínača (On (Zapnuté) alebo Off (Vypnuté), predvolené nastavenie je On (Zapnuté)), aktuálnu predvoľbu rozlíšenia obrazovky a odporúčanú predvoľbu rozlíšenia obrazovky.

Monitor automaticky hľadá signálové vstupy, aby zistil, ktorý je aktívny, a potom použije tento vstup na zobrazovanie.

#### **Politika HP pre vodotlač a uchovanie obrazu**

Modely monitora IPS sú navrhnuté s použitím zobrazovacej technológie In-Plane Switching (IPS), ktorá poskytuje ultraširoký uhol zobrazenia a pokročilú kvalitu zobrazovania. Monitory IPS sú vhodné pre širokú škálu aplikácii využívajúcich pokročilú kvalitu obrazu. V prípade aplikácii, ktoré prejavujú statické, stacionárne alebo pevné zobrazenia v dobe bez dlhšieho použitia šetričov obrazovky, však táto panelová technológia nie je vhodná. Medzi tieto typy aplikácií môžu patriť kamerový dohľad, videohry, reklamné logá a šablóny. Statické obrazy môžu spôsobiť škodu retenciou obrazu, ktoré zvyčajne vyzerá ako škvrny alebo vodoznaky na obrazovke monitora.

Na poškodenie retenciou obrazu na monitoroch, ktoré sa používajú 24 hodín denne, sa nevzťahuje záruka spoločnosti HP. Aby nedošlo k poškodeniu retenciou obrazu vždy, keď monitor nepoužívate, vypnite ho alebo použite nastavenia pre úsporu energie, ktoré displej monitora vypnú vždy, keď je systém nečinný (ak to váš systém podporuje).

### <span id="page-25-0"></span>**Inštalácia bezpečnostného kábla**

Môžete pripevniť monitor k pevnému objektu pomocou voliteľného bezpečnostného kábla, ktorý je k dispozícii u spoločnosti HP.

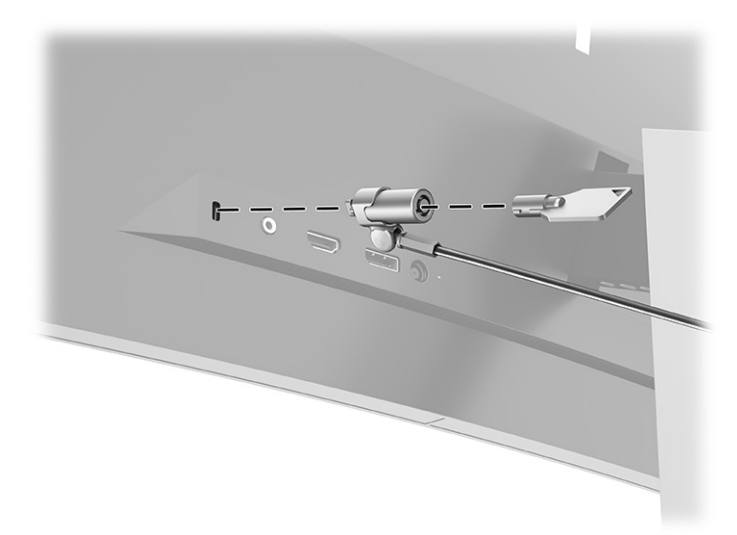

# <span id="page-26-0"></span>**2 Používanie monitora**

# **Prevzatie softvéru a pomôcok**

Môžete si prevziať a nainštalovať tieto súbory z lokality<http://www.hp.com/support>:

- Súbor INF (informačný)
- Súbory ICM (Zhoda farieb obrazu)
- HP Display Assistant: Na úpravu nastavení monitora a aktivovanie funkcie ochrany proti krádeži

Prevzatie súborov:

- **1.** Prejdite na lokalitu<http://www.hp.com/support>.
- **2.** Vyberte možnosť **Software and Drivers** (Softvér a ovládače).
- **3.** Vyberte typ produktu.
- **4.** Zadajte model monitora HP do vyhľadávacieho poľa a postupujte podľa pokynov na obrazovke.

#### **Informačný súbor**

Súbor INF definuje zdroje monitora, ktoré používajú operačné systémy Windows® na zabezpečenie kompatibility monitora s grafickým adaptérom počítača.

Tento monitor je kompatibilný s funkciou Plug and Play systému Windows a monitor bude správne fungovať aj bez inštalácie súboru INF. Kompatibilita monitora s funkciou Plug and Play si vyžaduje, aby grafická karta počítača bola v súlade s VESA® DDC2 a monitor sa pripájal ku grafickej karte priamo. Funkcia Plug and Play nefunguje cez samostatné konektory typu BNC, prípadne cez distribučné vyrovnávače alebo skrinky.

#### **Súbor Prispôsobovanie farieb obrazu (ICM)**

Súbory ICM sú dátovými súbormi, ktoré sa používajú v spojení s grafickými programami, pri poskytovaní ucelenej úpravy farieb z displeja monitora k tlačiarni alebo od skenera k obrazovke monitora. Tento súbor je aktivovaný z vnútra v grafických programoch, ktoré túto funkciu podporujú.

**POZNÁMKA:** Farebný profil ICM je napísaný v súlade so špecifikáciami formátu profilu Medzinárodného konzorcia farieb (ICC).

# <span id="page-27-0"></span>**Používanie ponuky na obrazovke**

Na nastavenie obrazu na obrazovke podľa svojich predvolieb zobrazovania použite ponuku na obrazovke. Pomocou tlačidiel pod hranou predného rámu monitora môžete otvoriť ponuku na obrazovke a urobiť v nej nastavenia. Informácie o umiestnení nájdete v časti [Súčasti na prednej strane na strane 4.](#page-11-0)

Ak chcete prejsť k nastaveniam v ponuke na obrazovke a urobiť úpravy:

- **1.** Ak monitor ešte nie je zapnutý, zapnite ho stlačením tlačidla Power (Napájanie).
- **2.** Stlačte tlačidlo Menu (Ponuka).
- **3.** Pomocou troch tlačidiel funkcií môžete prechádzať, vyberať a upravovať voľby v ponuke. Menovky tlačidiel sa menia v závislosti od ponuky alebo podponuky, ktorá je aktívna.

Nasledujúca tabuľka uvádza možné voľby ponuky v hlavnej ponuke na obrazovke.

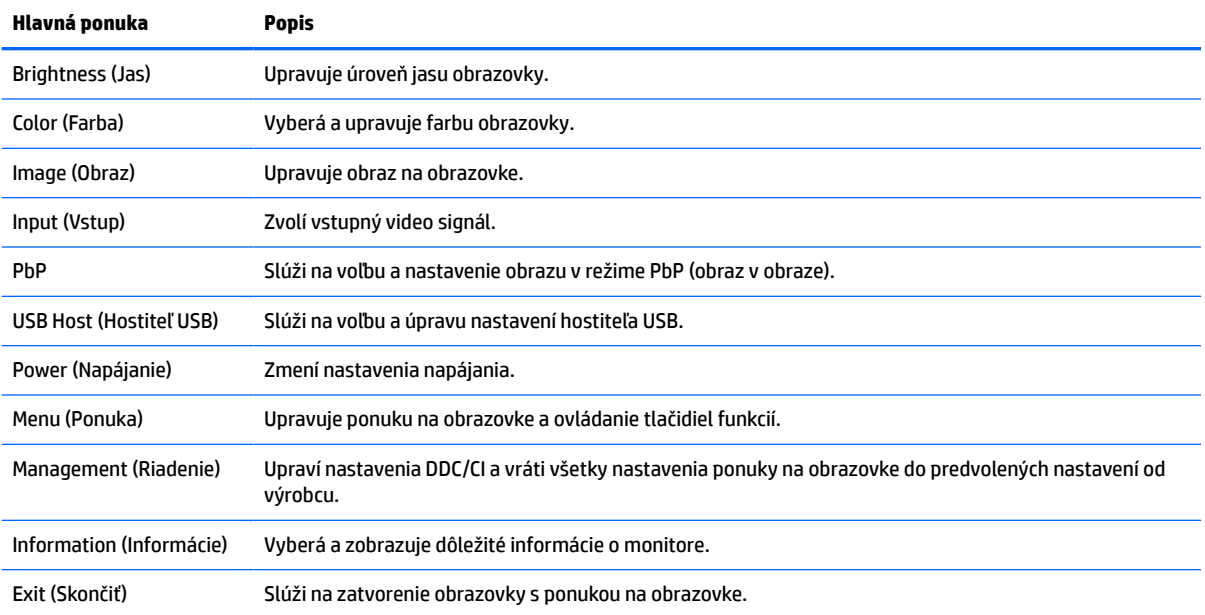

#### **Tabuľka 2-1 OSD Main Menu (Hlavná ponuka na obrazovke)**

# <span id="page-28-0"></span>**Používanie tlačidiel funkcií**

Stlačením jedného z troch tlačidiel na ráme aktivujete tlačidlá a zobrazíte ikony nad tlačidlami. V nasledujúcej tabuľke sú uvedené predvolené ikony tlačidiel a funkcie:

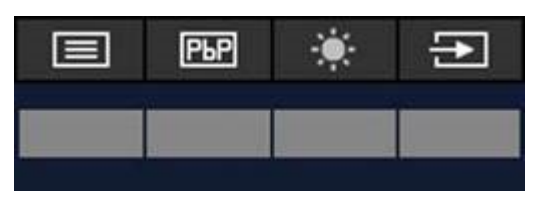

**Tabuľka 2-2 Názvy a funkcie predvolených tlačidiel**

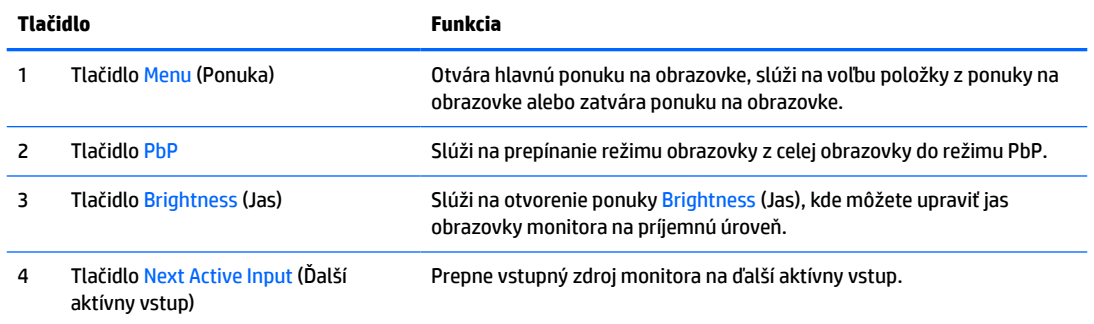

Keď je aktivovaný režim PbP na dvoch hostiteľských počítačoch pripojených k monitoru, ikony nad tlačidlami sa zmenia, ako je uvedené v nasledujúcej tabuľke:

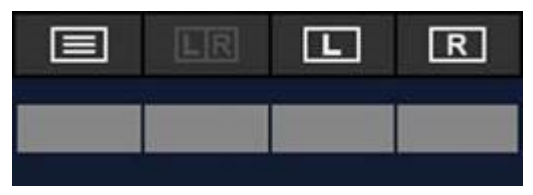

**Tabuľka 2-3 Názvy a funkcie tlačidiel v režime PbP**

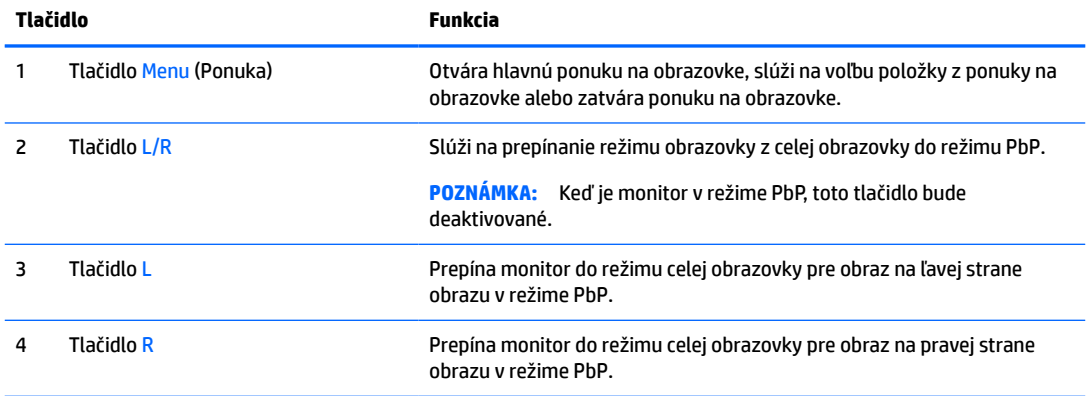

# **Výber vstupného zdroja**

Monitor má štyri vstupné konektory na video:

- <span id="page-29-0"></span>Port USB Type-C č. 1 (režim DP Alt Mode)
- Port USB Type-C č. 2 (režim DP Alt Mode)
- **DisplayPort**
- HDMI

Monitor automaticky vyhľadáva všetky vstupné zdroje videa a hľadá aktívny vstupný video signál. Poradie vyhľadávania je USB Type-C č. 1, USB Type-C č. 2, DisplayPort a HDMI.

Ak je k monitoru pripojených viac hostiteľských počítačov a režim PbP (Picture by Picture – Obraz vedľa obrazu) je vypnutý, môžete vstupný zdroj zmeniť stlačením tlačidla **Next Active Input** (Ďalší aktívny vstup) v odkazoch ponuky na obrazovke tak, že zvolíte položku **Input** (Vstup) a zvolíte vstupný zdroj videa. Nasledujúca tabuľka uvádza položky ponuky v ponuke **Input** (Vstup).

| Voľba                                             | Funkcia                                                                                 |
|---------------------------------------------------|-----------------------------------------------------------------------------------------|
| USB-C1 video                                      | Slúži na voľbu portu USB Type-C č. 1 ako aktívneho vstupného zdroja videa.              |
| USB-C2 video                                      | Slúži na voľbu portu USB Type-C č. 2 ako aktívneho vstupného zdroja videa.              |
| <b>DisplayPort</b>                                | Slúži na voľbu portu DisplayPort ako aktívneho vstupného zdroja videa.                  |
| HDMI                                              | Slúži na voľbu portu HDMI ako aktívneho vstupného zdroja videa.                         |
| Auto-Switch Input<br>(Automatický prepnúť vstup)  | Slúži na zapnutie alebo vypnutie funkcie Auto-Switch Input (Automatický prepnúť vstup). |
| DP Hot-Plug Detection<br>(Zisťovanie DP za chodu) | Slúži na voľbu možností Low Power (Úporné) alebo Always Active (Vždy aktívne).          |
| DisplayPort Mode (Automatický<br>režim spánku)    | Slúži na voľbu režimu DisplayPort 1.1 alebo DisplayPort 1.2.                            |

**Tabuľka 2-4 Voľby a funkcie ponuky Input (Vstup)**

## **Používanie kamery**

Otvorte kameru jej opatrným vytiahnutím pomocou úchytiek na zadnej strane kamery.

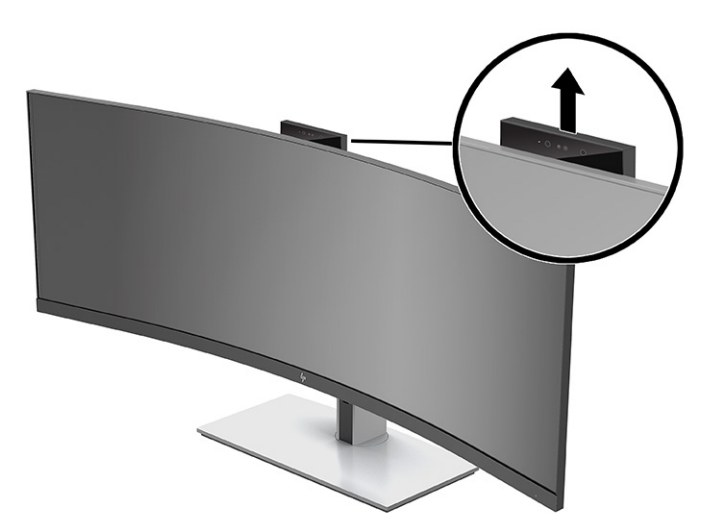

Kameru na monitore môžete používať nasledujúcimi spôsobmi:

- <span id="page-30-0"></span>Vysielanie online video konferencií
- Odosielanie a prijímanie okamžitých správ
- Plánovanie schôdzok
- Zachovávanie bezpečnosti rozhovorov

Keď sa kamera nepoužíva, môžete ju zavrieť zatlačením, kým nezacvakne v uzatvorenej polohe.

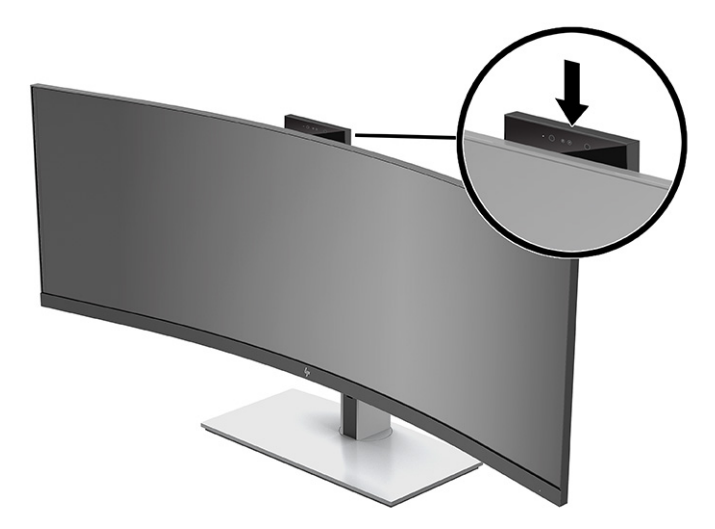

## **Nastavenie rozpoznávania tváre v aplikácii Windows Hello**

Rozpoznávanie tváre v aplikácii Windows Hello môžete využiť na rýchly a bezpečný prístup k počítaču. Rozpoznávanie tváre možno nadviazať kamerou na počítači alebo kamerou na monitore.

**<sup>2</sup> POZNÁMKA:** Aplikácia Windows Hello je podporovaná len v operačnom systéme Windows 10.

#### **Používanie kamery pre aplikáciu Windows Hello**

Ako nastavíte rozpoznávanie tváre v aplikácii Windows Hello na počítači s kamerou aplikácie Windows Hello:

- **1.** Prevezmite si softvérový ovládač HP Windows Hello z webovej lokality [http://support.hp.com/us-en/](http://support.hp.com/us-en/drivers/products) [drivers/products](http://support.hp.com/us-en/drivers/products).
- **2.** Pripojte monitor k počítaču a zapnite počítač a monitor.
- **3.** Kliknite pravým tlačidlom myši na pracovnú plochu systému Windows a vyberte položku **Nastavenie obrazovky**.
- **4.** Vyberte 43-palcový monitor a nalistujte nadol do časti **Viac obrazoviek**.
- **5.** Z rozbaľovacej ponuky vyberte položku **Roztiahnuť pracovnú plochu na túto obrazovku**.
- **6.** Začiarknite políčko **Nastaviť túto obrazovku ako hlavnú**.
- **7.** Vyberte tlačidlo **Štart** a vyberte položky **Nastavenie**, **Kontá** a **Možnosti prihlásenia**.
- **8.** V časti **Windows Hello** vyberte položku **Nastavenie** v časti **Rozpoznávanie tváre**.
- **9.** Vyberte položku **Víta vás aplikácia Windows Hello**, vyberte možnosť **Začíname** a postupujte podľa pokynov na obrazovke. Zaregistrujte svoje ID tváre a nastavte kód PIN.

Teraz môžete používať infračervenú kameru na monitore na prihlasovanie do aplikácie Windows Hello.

### <span id="page-31-0"></span>**Používanie kamery na monitore v aplikácii Windows Hello**

Ak váš počítač nie je vybavený kamerou aplikácie Windows Hello, môžete nastaviť rozpoznávanie tváre v aplikácii Windows Hello pomocou infračervenej kamery na monitore:

- **1.** Vyberte tlačidlo **Štart** a vyberte položky **Nastavenie**, **Kontá** a **Možnosti prihlásenia**.
- **2.** V časti **Windows Hello** vyberte položku **Nastavenie** v časti **Rozpoznávanie tváre**.
- **3.** Vyberte položku **Víta vás aplikácia Windows Hello**, vyberte možnosť **Začíname** a postupujte podľa pokynov na obrazovke. Zaregistrujte svoje ID tváre a nastavte kód PIN.

Teraz môžete používať infračervenú kameru na monitore na prihlasovanie do aplikácie Windows Hello.

## **Používanie režimu HP Device Bridge**

Režim HP Device Bridge povoľuje dvom hostiteľským počítačom pripojenie k jednému monitoru a umožňuje jednej klávesnici a myši ovládať obidva hostiteľské počítače bezproblémovým prepínaním z jedného počítača na druhý. Softvér umožňuje aj kopírovanie súborov z jedného hostiteľského počítača do druhého. Funkcia HP Device Bridge je obsiahnutá na jednotke USB flash, ktorá bola priložená k monitoru. Prípadne si ju môžete prevziať z webovej lokality<http://www.hp.com/support>.

**POZNÁMKA:** Na správne fungovanie je potrebné, aby bola funkcia HP Device Bridge nainštalovaná na obidvoch hostiteľských počítačoch.

Funkcia HP Device Bridge je k dispozícii pre nasledujúce platformy:

- **Windows**
- $macOS$
- Linux<sup>®</sup> Ubuntu
- **Android**

**POZNÁMKA:** Operačný systém Android umožňuje len prenášanie súborov zo zariadenia so systémom Android do zariadenia, ktoré nemá systém Android.

Ak sa niektorý z hostiteľských počítačov odpojí od monitora:

- Zostávajúci hostiteľský počítač je na monitore zobrazený v režime celej obrazovky.
- Pripojenie USB upstream sa prepne na zostávajúci hostiteľský počítač a povolia sa rozbočovač USB a zariadenia USB.
- Zostávajúci pripojený hostiteľský počítač môže prijímať príkon až 85 W.

Keď sa odpojený hostiteľský počítač znova pripojí:

- Funkcia HP Device Bridge automaticky zmení obrazovku monitora na režim PbP.
- Pripojenie USB upstream sa prepne na hostiteľský počítač pripojený k portu USB Type-C č. 1 a povolia sa rozbočovač USB a zariadenia USB.
- Poskytovanie napájania jednotlivým dvom hostiteľským počítačom sa vráti na pôvodné zdieľané úrovne.

# <span id="page-32-0"></span>**Inštalácia funkcie HP Device Bridge**

Ako nainštalovať funkciu HP Device Bridge:

- **1.** Vložte jednotku USB flash, ktorá bola priložená k monitoru.
- **2.** Vyberte svoj operačný systém.
- **3.** Vyberte položku **HP Device Bridge**.

**POZNÁMKA:** Softvér HP Device Bridge sa spustí na pozadí. Ak má byť funkcia HP Device Bridge aktivovaná, musí byť program aktívny.

# **Zastavenie funkcie HP Device Bridge**

Ako zastaviť funkciu HP Device Bridge:

- **1.** Kliknite pravým tlačidlom myši na pracovnú plochu systému Windows a vyberte položku **HP Device Bridge**.
- **2.** Vyberte možnosť **Quit** (Ukončiť).

# **Úprava výstupu modrého svetla (len vybrané produkty)**

Pri znížení vyžarovania modrého svetla z panela monitora sa redukuje zaťaženie zraku modrým svetlom. Monitor umožňuje vybrať nastavenie redukcie vyžarovania modrého svetla, vďaka čomu sa počas čítania obsahu na obrazovke vytvára pohodlnejší a menej zaťažujúci obraz.

Úprava výstupu modrého svetla z monitora:

- **1.** Stlačením jedného z tlačidiel ponuky na obrazovke na zadnom paneli aktivujte tlačidlá a potom stlačte tlačidlo Menu (Ponuka), čím otvoríte ponuku na obrazovke. Potom vyberte položku **Color Control**  (Ovládanie farieb).
- **2.** Vyberte nastavenie:
	- **Low Blue Light** (Redukcia modrého svetla): (s certifikátom od Technischer Überwachungsverein alebo Technical Inspection Association) znižuje modré svetlo a vylepšuje tak pohodlie zraku.
	- **Reading** (Čítanie): Optimalizuje modré svetlo aj jas pri pozeraní v interiéri.
	- **Night** (Noc): Nastavenie monitora na najnižšie modré svetlo a zníženie vplyvu na spánok.
- **3.** Voľbou **Back** (Späť) sa vráťte do ponuky na obrazovke.
- **4.** V ponuke Main (Hlavná) vyberte možnosť **Exit** (Skončiť) a zatvorte tak ponuku na obrazovke.

## **Používanie automatického režimu spánku**

Monitor podporuje možnosť ponuky na obrazovke s názvom Auto-Sleep Mode (Režim automatického spánku), ktorý umožňuje povoliť alebo zakázať stav zníženého napájania pre monitor. Keď je povolený režim Auto-Sleep (povolený v predvolenom nastavení), monitor prejde do stavu zníženého napájania, keď hostiteľský počítač ukáže režim nízkej spotreby energie (chýbajúci vodorovný alebo zvislý synchronizačný signál).

Po prechode do tohto režimu spánku pri zníženom stave napájania bude obrazovka monitora prázdna, podsvietenie sa vypne a indikátor napájania sa zmení na jantárový. Monitor má v tomto stave zníženého napájania príkon menej než 0,5 W. Monitor sa prebudí z režimu spánku, keď hostiteľské zariadenie odošle aktívny signál do monitora (napríklad, ak ste aktivovali myš alebo klávesnicu).

<span id="page-33-0"></span>Zakázanie režimu automatického spánku:

- **1.** Stlačením tlačidla Menu (Ponuka) otvoríte ponuku na obrazovke.
- **2.** V ponuke na obrazovke vyberte položku **Power** (Napájanie), vyberte položku **Power Mode** (Režim napájania) a potom vyberte položku **Performance** (Výkon).
- **3.** Vyberte položku **Auto-Sleep Mode** (Režim automatického spánku) a potom vyberte možnosť **Off** (Vypnuté).

### **Zmena nastavenia režimu napájania**

Keď je počítač v režime spánku, v súlade s medzinárodnými normami pre napájanie je štandardné nastavenie monitora režim Power Saver (Úspora energie). Ak obrazovka podporuje režim Performance (Výkon), zmeňte nastavenie Power Mode (Režim napájania) z možnosti porty Power Saver (Úspora energie) na možnosť Performance (Výkon), ak chcete, aby boli porty USB aktivované aj počas toho, ako je monitor v režime Auto-Sleep Mode (Automatický režim spánku).

**<sup>2</sup> POZNÁMKA:** Ak pripájate k počítaču, ktorý nie je napájaný z batérie, nastavenie Power Mode (Režim napájania) sa musí zmeniť na režim Performance (Výkon).

Zmena nastavenia Power Mode (Režim napájania):

- **1.** Stlačením tlačidla Menu (Ponuka) otvorte ponuku na obrazovke.
- **2.** Vyberte možnosť **Power** (Napájanie), vyberte položku **Power Mode** (Režim napájania) a potom vyberte možnosť **Performance** (Výkon).
- **3.** Vyberte možnosť **Save** (Uložiť) a zatvorte ponuku na obrazovke.

### **Používanie režimu PbP**

Monitor podporuje režim PbP, v ktorom je jeden vstupný droj videa umiestnený vedľa druhého. Predvolené nastavenie monitora pre režim PbP je **On, Automatic** (Zapnuté, Automaticky). Keď je režim PbP automatický:

- Hostiteľský počítač pripojený k portu USB Type-C č. 1 alebo video konektoru HDMI sa objaví na pravej strane obrazu v režime PbP.
- Hostiteľský počítač pripojený k portu USB Type-C č. 2 alebo video konektoru DisplayPort sa objaví na ľavej strane obrazu v režime PbP.
- Predvolené pripojenie upstream je k hostiteľskému počítaču pripojenému k portu USB Type-C č. 1. Predvolené pripojenie upstream sa nedá zmeniť.
- Priorita vo vyjednaní napájania prejde na hostiteľský počítač pripojený k portu USB Type-C č. 1.
- Hostiteľský počítač pripojený k portu USB Type-C č. 2 má zaručený príkon minimálne 15 W, prípadne všetky watty zostávajúce po poskytnutí napájania portu USB Type-C č. 1 (100 W mínus príkon aktuálne využívaný portom USB Type-C č. 1).
- **Z POZNÁMKA:** Keď hostiteľský počítač, ktorý nemá energiu batérie, je pripojený k portu USB Type-C č. 1 na monitore, nastavenie Power Mode (Režim napájania) musí byť nastavené na režim Performance (Výkon). Podrobné pokyny nájdete v časti Zmena nastavenia režimu napájania na strane 26.

Režim PbP sa dá nastaviť na možnosť **On, Manual** (Zapnuté, Ručne) v ponuke režimu PbP na obrazovke. V tomto režime môžete ovládať, ktorá strana obrazovky jednotlivých hostiteľských počítačov sa objaví (vľavo alebo vpravo), ktorý zdroj videa je priradený jednotlivým hostiteľským počítačom, a ktorý hostiteľský počítač má aktivované pripojenie USB upstream. Ak zmeniť PbP na ručný režim:

- **1.** Pri dvoch zdrojových zariadeniach pripojených k monitoru aktivujte tlačidlá stlačením jedného z tlačidiel ponuky na obrazovke, ktoré sú umiestnené pod predným rámom.
- **2.** Stlačením tlačidla Menu (Ponuka) otvorte ponuku na obrazovke.
- **3.** V ponuke na obrazovke vyberte položku **PbP**, vyberte možnosť **On** (Zapnuté) a vyberte možnosť **Manual**  (Ručne).
- **4.** V položke **Set Left Side** (Nastaviť ľavú stranu) vyberte vstupný zdroj videa, ktorý bude zobrazený na ľavej strane obrazu v režime PbP.
- **5.** V položke **Set Right Side** (Nastaviť pravú stranu) vyberte vstupný zdroj videa, ktorý bude zobrazený na pravej strane obrazu v režime PbP.

**POZNÁMKA:** Ak je režim PbP nastavený na možnosť **Off** (Vypnuté), monitor zobrazuje obraz z hostiteľského počítača, ktorý je zvolený ako aktívny vstupný zdroj videa v dialógovom okne **Image** (Obraz) v ponuke na obrazovke. Ďalšie informácie o ponuke na obrazovke nájdete v časti [Používanie ponuky na obrazovke](#page-27-0)  [na strane 20](#page-27-0).

Ak sa rozhodnete zmeniť režim PbP naspäť na predvolenú možnosť **On, Automatic** (Zapnuté, Automaticky):

- **1.** Pri dvoch hostiteľských počítačoch pripojených k monitoru aktivujte tlačidlá stlačením jedného z tlačidiel ponuky na obrazovke, ktoré sú umiestnené pod predným rámom monitora. Potom stlačením tlačidla Menu (Ponuka) otvorte ponuku na obrazovke. Informácie o umiestnení tlačidiel ponuky na obrazovke nájdete v časti [Súčasti na prednej strane na strane 4.](#page-11-0)
- **2.** V ponuke na obrazovke vyberte položku **PbP** (Režim PbP) a potom vyberte možnosť **Enable PbP** (Povoliť režim PbP).

Monitor prehľadá sekundárne vstupy s platným video signálom a použije daný zdroj pre obraz režimu PbP.

# <span id="page-35-0"></span>**3 Podpora a riešenie problémov**

# **Riešenie bežných problémov**

Nasledujúca tabuľka uvádza možné problémy, možnú príčinu jednotlivých problémov a odporúčané riešenia.

#### **Tabuľka 3-1 Bežné problémy a riešenia**

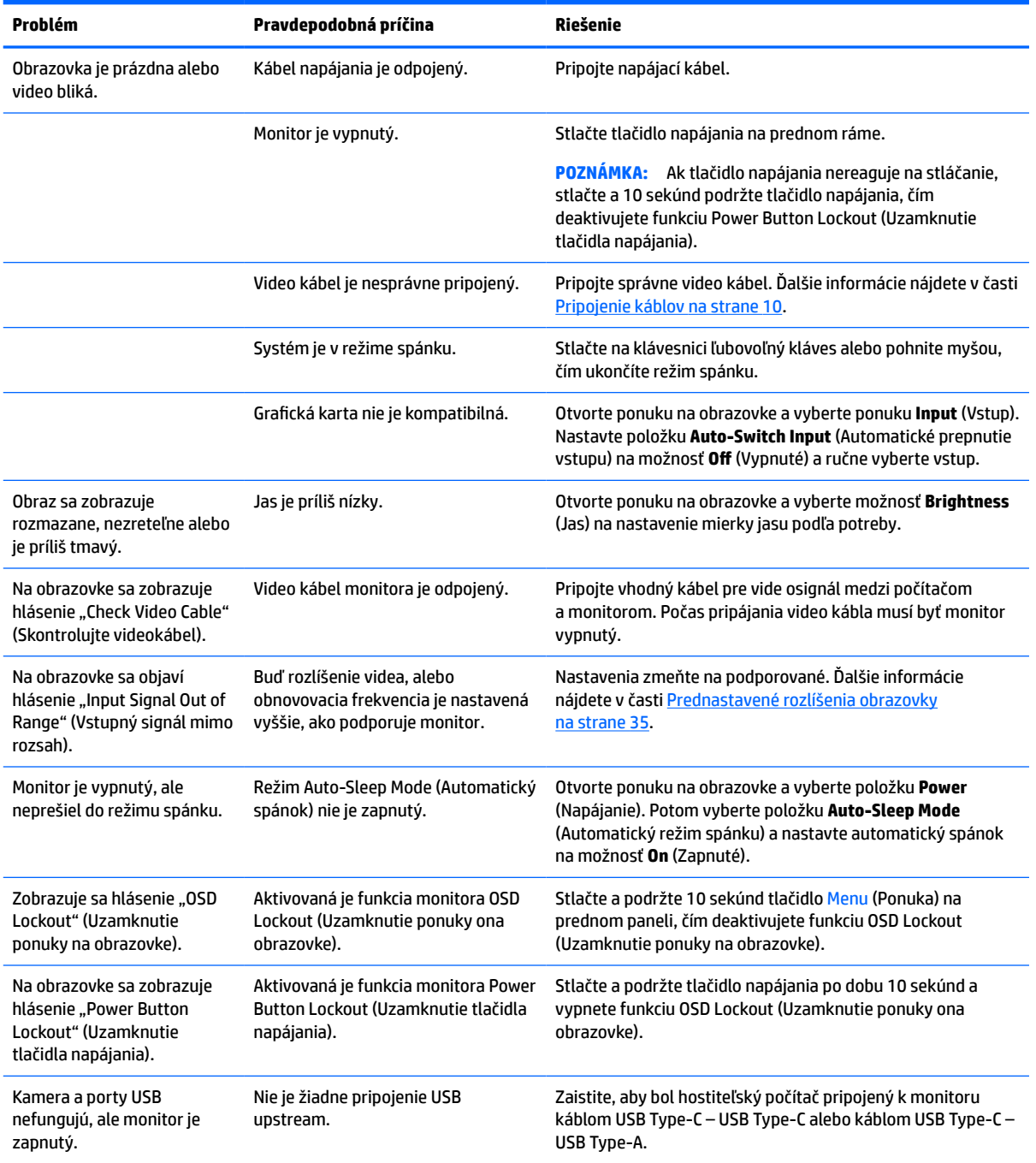

<span id="page-36-0"></span>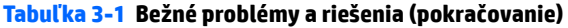

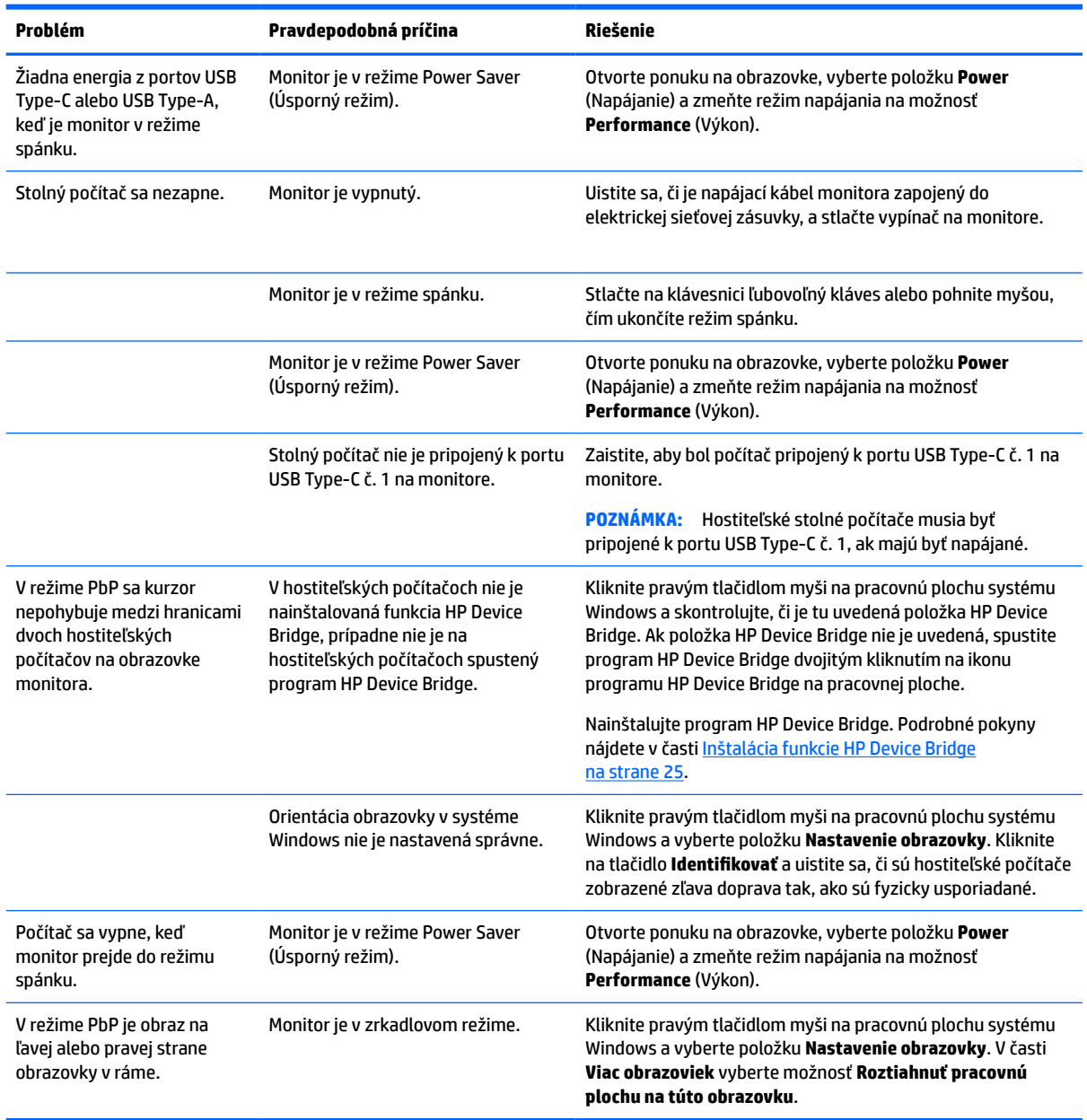

# **Kombinácie pripojenia videa**

V nasledujúcej tabuľke je uvedené pripojenie videa, umiestnenie obrazu na obrazovke, pripojenie upstream a pripojenie s napájaním pre jednotlivé kombinácie pripojenia videa hostiteľského počítača.

#### **Tabuľka 3-2 Kombinácie pripojenia videa**

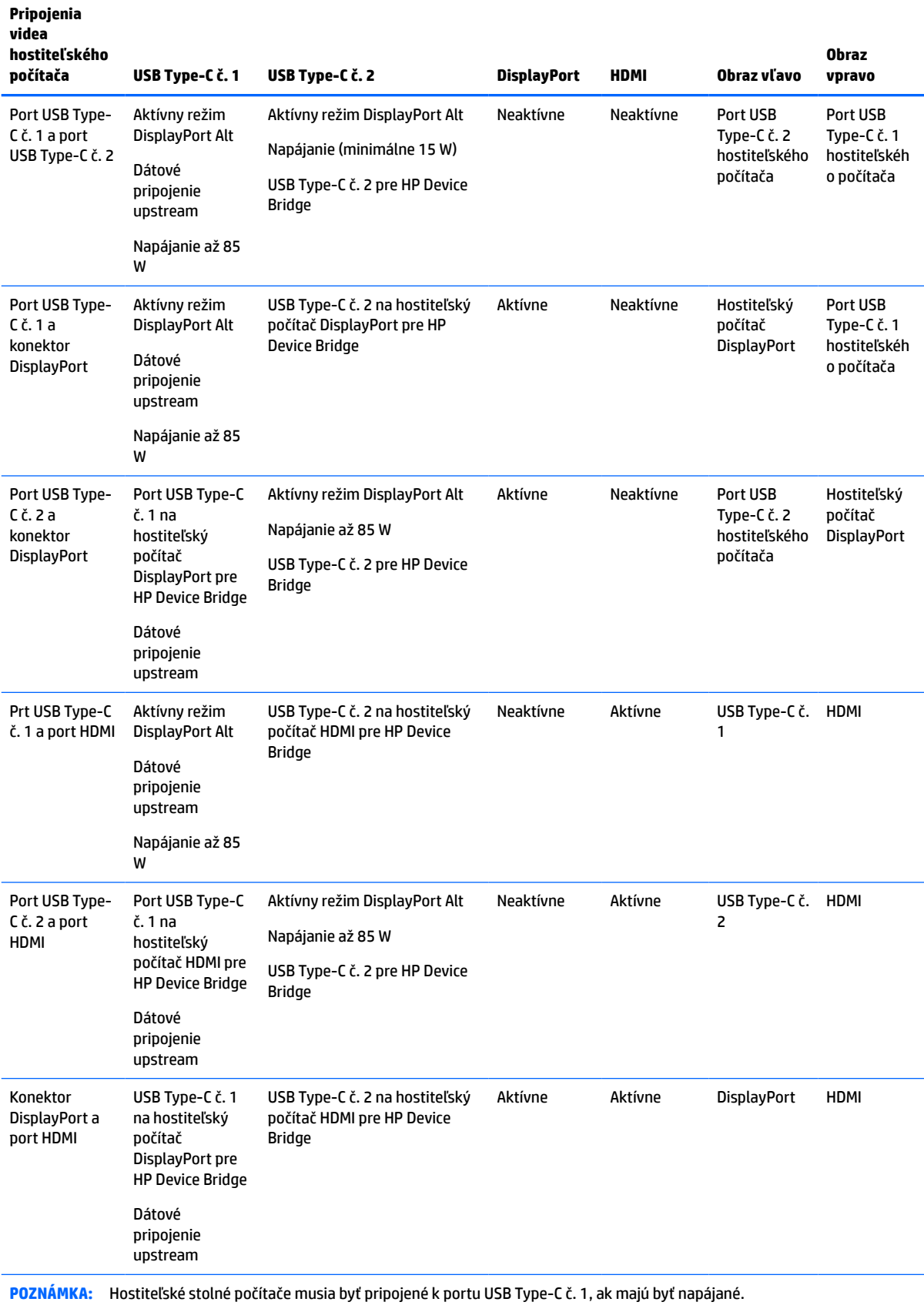

# <span id="page-38-0"></span>**Button lockouts (Uzamknutia tlačidiel)**

Podržaním tlačidla napájania alebo tlačidla Menu (Ponuka) po dobu 10 sekúnd zablokujete funkčnosť tlačidiel. Funkciu môžete obnoviť opätovným podržaním tlačidiel po dobu 10 sekúnd. Táto funkcia je k dispozícii len vtedy, ak je monitor zapnutý, zobrazuje aktívny signál a ponuka na obrazovke nie je otvorená.

## **Kontaktovanie podpory**

Ak chcete vyriešiť problém s hardvérom alebo softvérom, prejdite na lokalitu<http://www.hp.com/support>. Pomocou tejto lokality získate ďalšie informácie o svojom produkte vrátane prepojení na diskusné fóra a pokynov na riešenie problémov. Nájdete tam tiež informácie o spôsobe kontaktovania spoločnosti HP a môžete poslať požiadavku podpore.

**27 POZNÁMKA:** Používateľská príručka monitora, referenčný materiál a ovládače sú dostupné na adrese <http://www.hp.com/support>.

## **Príprava telefonovania na Zákaznícku podporu**

Ak problém neviete vyriešiť pomocou tipov na riešenie problémov uvedených v tejto časti, možno budete musieť zavolať technickú podporu. Skôr, než budete telefonovať do servisu, pripravte si nasledujúce informácie:

- Číslo modelu monitora
- Sériové číslo monitora
- Dátum nákupu na faktúre
- Podmienky, pri ktorých vznikol problém
- Prijaté hlásenia o chybách
- Konfigurácia hardvéru
- Názov a verzia hardvéru a softvéru, ktorý používate

### **Vyhľadanie sériové číslo a číslo výrobku**

Sériové číslo a číslo produktu sa nachádzajú na štítku na spodnej strane panela monitora. Je možné, že budete potrebovať tieto čísla, keď budete kontaktovať spoločnosť HP ohľadne modulu monitora.

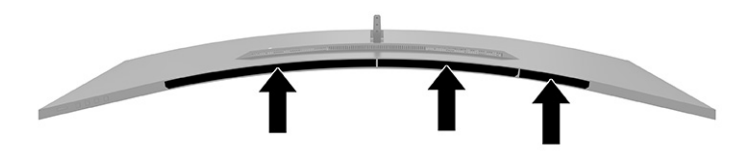

# <span id="page-39-0"></span>**4 Montáž monitora**

# **Pokyny pre údržbu**

Ak chcete vylepšiť výkon a predĺžiť životnosť vášho monitora, postupujte podľa nasledujúcich pokynov:

- Neotvárajte kryt vášho monitora a nepokúšajte sa produkt sami opraviť. Upravujte nastavenia len tých ovládacích prvkov, ktoré sú popísané v pokynoch na prevádzku. Ak váš monitor nefunguje správne, padol na zem alebo bol poškodený, obráťte sa na autorizovaného predajcu, predajcu alebo poskytovateľa služieb spoločnosti HP.
- Používajte iba zdroj napájania a pripojenie, ktoré sú vhodné pre tento monitor. Príslušné označenia nájdete na zadnej strane monitora alebo na štítku monitora.
- Uistite sa, že celkový prúd zariadení pripojených k zásuvke neprekračuje maximálny menovitý prúd sieťovej napájacej zásuvky, a že celkový prúd zariadení pripojených ku káblu neprekračuje maximálny menovitý prúd kábla. Menovitý prúd (AMPS alebo A) jednotlivých zariadení je uvedený na príslušných štítkoch.
- Monitor nainštalujte v blízkosti zásuvky, ku ktorej máte ľahký prístup. Ak chcete monitor odpojiť, pevne uchopte zástrčku a vytiahnite ju zo zásuvky. Nikdy neodpájajte monitor potiahnutím za kábel.
- Keď monitor nepoužívate, vypnite ho a používajte program šetriča obrazovky. Tým môžete výrazne predĺžiť životnosť monitora.
	- **2** POZNÁMKA: Na monitory s "vypáleným obrazom" sa nevzťahuje záruka spoločnosti HP.
- Nikdy nezakrývajte štrbiny a otvory na kryte a nevsúvajte do nich žiadne predmety. Tieto otvory zabezpečujú vetranie.
- Nedovoľte, aby monitor spadol a neumiestňujte ho na nestabilný povrch.
- Nedovoľte, aby bol kábel zaťažený inými predmetmi. Nestúpajte na kábel.
- Monitor používajte v dobre vetranom priestore, chránený pred nadmerným svetlom, teplom a vlhkosťou.

### **Čistenie monitora**

- **1.** Vypnite monitor a odpojte napájací kábel z elektrickej zásuvky.
- **2.** Odpojte všetky externé zariadenia.
- **3.** Odstráňte prach z monitora zotretím obrazovky a skrine jemnou, čistou antistatickou handričkou.
- **4.** Pri nadmernom znečistení použite zmes vody a izopropyl alkoholu v pomere 50:50.
- **DÔLEŽITÉ:** Na čistenie obrazovky nikdy nepoužívajte čistiace prostriedky, ktoré obsahujú ropné produkty ako napríklad benzén, riedidlo, ani žiadne prchavé látky. Tieto látky môžu monitor poškodiť.

**DÔLEŽITÉ:** Nastriekajte čistič na handričku a pomocou vlhkej handričky jemne utierajte povrch obrazovky. Nikdy nestriekajte čistiaci prostriedok priamo na povrch obrazovky. Môže zatiecť za fazetku a poškodiť elektroniku. Handrička by mala byť navlhčená, ale nie mokrá. Voda kvapkajúca do vetracích alebo iných otvorov môže spôsobiť poškodenie monitora. Pred použitím nechajte monitor vyschnúť na vzduchu.

### <span id="page-40-0"></span>**Preprava monitora**

Pôvodné balenie si uschovajte. Možno ho budete potrebovať neskôr pri preprave alebo premiestňovaní vášho monitora.

# <span id="page-41-0"></span>**A Technické špecifikácie**

**POZNÁMKA:** Všetky technické údaje predstavujú typické špecifikácie, ktoré poskytli výrobcovia súčastí HP. Skutočný výkon môže byť buď vyšší alebo nižší.

Ak chcete získať najnovšie špecifikácie alebo dodatočné špecifikácie k tomuto produktu, prejdite na lokalitu <http://www.hp.com/go/quickspecs/>a vyhľadajte váš konkrétny model obrazovky pre vyhľadanie QuickSpecs špecifických pre tento model.

# **Technické údaje pre model 110,24 cm/43,4 palca**

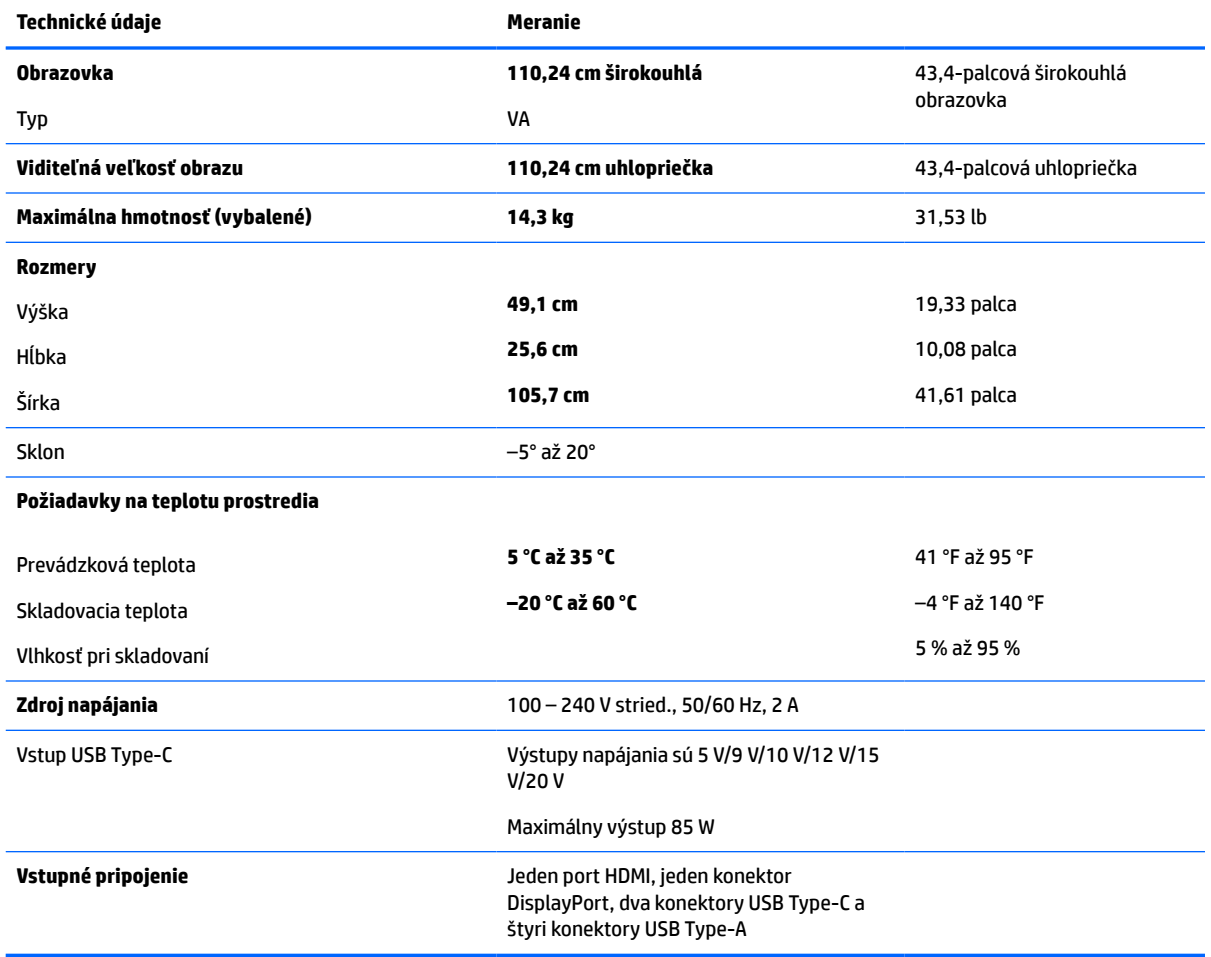

#### **Tabuľka A-1 Technické údaje pre model 110,24 cm/43,4 palca**

# <span id="page-42-0"></span>**Prednastavené rozlíšenia obrazovky**

Rozlíšenia obrazovky uvedené v nasledujúcej tabuľke sú najviac používané režimy a sú nastavené ako predvolené nastavenia od výrobcu. Monitor automaticky rozpozná tieto predvolené režimy, ktoré sa zobrazia v správnej veľkosti a v strede obrazovky.

### **Model s uhlopriečkou 110,24 cm (43,4 palca)**

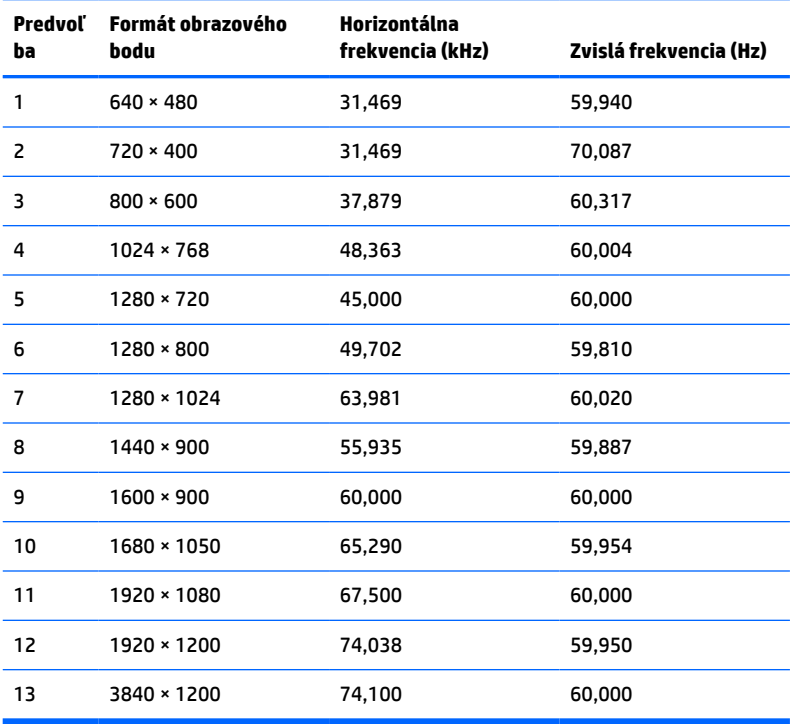

#### **Tabuľka A-2 Predvoľby rozlíšenia obrazovky**

#### **Tabuľka A-3 Predvoľby rozlíšenia časovania**

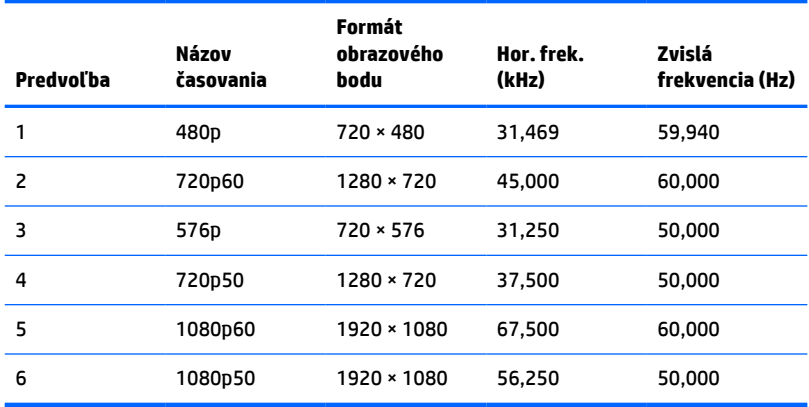

# <span id="page-43-0"></span>**Parametre napájacieho zdroja**

**Tabuľka A-4 Technické parametre napájacieho zdroja**

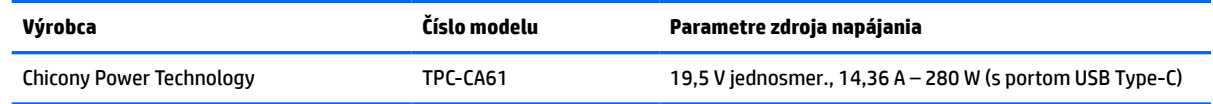

# **Funkcia šetriča energie**

Monitor podporuje stav zníženého napájania. Stav zníženého napájania sa spustí, keď monitor rozpozná neprítomnosť buď horizontálneho alebo vertikálneho synchronizačného signálu. Po zistení neprítomnosti týchto signálov bude obrazovka monitora prázdna, podsvietenie sa vypne a indikátor napájania sa zmení na jantárovo. Keď je monitor v stave zníženého napájania, monitor využíva príkon menej než 0,5 W. Pred návratom monitora do svojho normálneho prevádzkového stavu je krátka zahrievacia doba.

Pozrite si návod k počítaču, kde nájdete pokyny na nastavenie funkcií šetrenia energie (niekedy sa nazývajú funkcie riadenia spotreby energie).

**POZNÁMKA:** Funkcia šetrenia energie je aktívna len v prípade, že monitor je pripojený k počítaču, ktorý tieto funkcie obsahuje.

Výberom nastavení v pomôcke monitora Šetrič energie môžete takisto naprogramovať monitor, aby prešiel do stavu zníženého napájania vo vopred určenom čase. Keď pomôcka monitora Šetrič energie spôsobí prechod monitora do stavu zníženého napájania, indikátor napájania bude blikať na jantárovo.

# <span id="page-44-0"></span>**B Prístupnosť**

# **Prístupnosť**

Spoločnosť HP pracuje na zapájaní rozmanitosti, začleňovania a pracovno-životnej rovnováhy do podstaty našej spoločnosti, čo sa odráža vo všetkých našich činnostiach. Uvádzame tu niekoľko príkladov, ako používame odlišnosti na vytváranie začleňujúceho prostredia zameraného na prepájanie ľudí na celom svete pomocou technológií.

#### **Získanie potrebných technologických nástrojov**

Technológia vám môže pomôcť odpútať váš osobný potenciál. Pomocné technológie odstraňujú prekážky a pomáhajú vám získať nezávislosť v domácnosti, v práci aj v komunite. Pomocné technológie pomáhajú zvýšiť, udržiavať a zlepšiť funkčnosť elektronických a informačných technológii. Ďalšie informácie nájdete v časti [Vyhľadanie najvhodnejšej pomocnej technológie na strane 38](#page-45-0).

### **Náš záväzok**

Spoločnosť HP sa zaviazala poskytovať produkty a služby prístupné pre ľudí so zdravotným postihnutím. Tento záväzok podporuje ciele rozmanitosti v našej spoločnosti a pomáha nám zabezpečiť dostupnosť technologických výhod pre všetkých.

Cieľom prístupnosti v našej spoločnosti je navrhovať, vyrábať a poskytovať na trh výrobky a služby, ktoré môže efektívne používať ktokoľvek vrátane ľudí so zdravotným postihnutím, a to buď samostatne, alebo pomocou vhodných pomocných zariadení.

Táto Politika prístupnosti obsahuje sedem kľúčových zámerov smerovania krokov našej spoločnosti, aby sme dosiahli tento cieľ. Od všetkých manažérov a zamestnancov spoločnosti HP sa očakáva podpora týchto zámerov a ich implementácia v súlade so svojimi úlohami a povinnosťami:

- Pozdvihovanie úrovne povedomia o problémoch prístupnosti v našej spoločnosti a školenie zamestnancov týkajúce sa navrhovania, výroby, uvádzania na trh a poskytovania prístupných produktov a služieb.
- Vyvinutie pravidiel prístupnosti produktov a služieb a zaviazanie pracovných skupín vyvíjajúcich produkty k implementácii týchto pravidiel podľa konkurenčných, technických a ekonomických možností.
- Zapojenie ľudí so zdravotným postihnutím do vývoja pravidiel prístupnosti a do navrhovania a testovania produktov a služieb.
- Dokumentovanie funkcií zjednodušenia ovládania a sprístupňovanie informácií o našich produktoch a službách v prístupnom tvare.
- Vytvorenie vzťahov s najväčšími poskytovateľmi pomocných technológií a riešení.
- Podpora interného a externého výskumu a vývoja na zlepšenie pomocných technológií v našich produktoch a službách.
- Podpora a prispievanie k priemyselným štandardom a pravidlám prístupnosti.

### **International Association of Accessibility Professionals (IAAP)**

Asociácia IAAP je nezisková organizácia zameraná na rozvíjanie profesií pracujúcich s prístupnosťou pomocou budovania kontaktov, vzdelávania a certifikácie. Jej cieľom je pomáhať profesionálom pracujúcim s

<span id="page-45-0"></span>prístupnosťou rozvíjať a napredovať vo svojej kariére a umožniť organizáciám lepšie integrovať prístupnosť a zjednodušenie ovládania do svojich produktov a infraštruktúry.

Spoločnosť HP je zakladajúcim členom a pripojili sme sa k ostatným organizáciám s cieľom posúvať oblasti prístupnosti vpred. Tento záväzok podporuje ciele prístupnosti v našej spoločnosti spočívajúce v navrhovaní, vyrábaní a uvádzaní na trh produktov a služieb, ktoré môžu efektívne používať osoby so zdravotným postihnutím.

Asociácia IAAP posilní našu profesiu vďaka globálnemu prepájaniu jednotlivcov, študentov a organizácií, aby sa mohli od seba navzájom učiť. Ak sa chcete dozvedieť viac, navštívte stránku <http://www.accessibilityassociation.org> a zapojte sa do online komunity, prihláste sa k odberu noviniek a prečítajte si informácie o možnostiach členstva.

### **Vyhľadanie najvhodnejšej pomocnej technológie**

Všetci vrátane ľudí so zdravotným postihnutím alebo vekovým obmedzením by mali byť schopní komunikovať, vyjadrovať svoje ja a prepájať sa so svetom pomocou technológie. Spoločnosť HP sa zaviazala zvyšovať povedomie o prístupnosti v rámci našej spoločnosti aj medzi našimi zákazníkmi a partnermi. Či už ide o zväčšenie písma, ktoré uľahčuje očiam, rozpoznávanie hlasu, ktoré uľahčí vaším rukám, alebo akúkoľvek inú pomocnú technológiu pomáhajúcu vo vašej konkrétnej situácii, široká ponuka rozličných pomocných technológií uľahčuje používanie produktov spoločnosti HP. Ako si vybrať?

#### **Vyhodnotenie potrieb**

Technológia vám môže pomôcť odpútať váš potenciál. Pomocné technológie odstraňujú prekážky a pomáhajú vám získať nezávislosť v domácnosti, v práci aj v komunite. Pomocné technológie (assistive technology – AT) pomáhajú zvýšiť, udržiavať a zlepšiť funkčnosť elektronických a informačných technológii.

Môžete si vybrať z mnohých produktov pomocných technológií. Vaše vyhodnotenie pomocných technológií by malo zahŕňať vyhodnotenie viacerých produktov, zodpovedanie svojich otázok a výber najlepšieho riešenia vašej situácie. Zistíte, že odborníci kvalifikovaní na vyhodnotenie pomocných technológií pôsobia v rôznych oblastiach vrátane certifikovaných odborníkov vo fyzioterapii, ergoterapii, logopédii a ďalších odborných oblastiach. Ostatní môžu tiež poskytnúť potrebné informácie aj bez certifikácie alebo licencie. Danej osoby sa pýtajte na skúsenosti, odbornosť a poplatky, aby ste zistili, či vám pomôže s vašimi potrebami.

#### **Zjednodušenie ovládania produktov HP**

Nasledujúce odkazy poskytujú informácie o funkciách zjednodušenia ovládania a pomocných technológiách (ak sú dostupné), ktoré sú súčasťou rôznych produktov spoločnosti HP. Tieto zdroje vám pomôžu vybrať si konkrétne funkcie pomocných technológií a produkty najvhodnejšie vo vašej situácii.

- [HP Elite x3 Možnosti zjednodušenia ovládania \(Windows 10 Mobile\)](http://support.hp.com/us-en/document/c05227029)
- [Počítače HP Možnosti zjednodušenia ovládania Windows 7](http://support.hp.com/us-en/document/c03543992)
- [Počítače HP Možnosti zjednodušenia ovládania Windows 8](http://support.hp.com/us-en/document/c03672465)
- [Počítače HP Možnosti zjednodušenia ovládania Windows 10](http://support.hp.com/us-en/document/c04763942)
- Tablety HP Slate 7 Zapnutie funkcií zjednodušenia ovládania na vašom tablete HP (Android 4.1/Jelly [Bean\)](http://support.hp.com/us-en/document/c03678316)
- [Počítače HP SlateBook Zapnutie funkcií zjednodušenia ovládania \(Android 4.3, 4.2/Jelly Bean\)](http://support.hp.com/us-en/document/c03790408)
- [Počítače HP Chromebook Zapnutie funkcií zjednodušenia ovládania na vašom počítači Chromebook](http://support.hp.com/us-en/document/c03664517) [alebo Chromebox \(Chrome OS\)](http://support.hp.com/us-en/document/c03664517)
- [Nákup produktov HP periférne zariadenia k produktom spoločnosti HP](http://store.hp.com/us/en/ContentView?eSpotName=Accessories&storeId=10151&langId=-1&catalogId=10051)

<span id="page-46-0"></span>Ak potrebujete ďalšiu podporu týkajúcu sa funkcií zjednodušenia ovládania na vašom produkte HP, pozrite si [Kontaktovanie podpory na strane 42.](#page-49-0)

Ďalšie odkazy na externých partnerov a poskytovateľov, ktorí vám môžu poskytnúť ďalšiu pomoc:

- [Informácie o zjednodušení ovládania produktov Microsoft \(Windows 7, Windows 8, Windows 10,](http://www.microsoft.com/enable)  [Microsoft Office\)](http://www.microsoft.com/enable)
- [Informácie o zjednodušení ovládania produktov Google \(Android, Chrome, Google Apps\)](http://www.google.com/accessibility/products)
- [Pomocné technológie podľa typu postihnutia](http://www8.hp.com/us/en/hp-information/accessibility-aging/at-product-impairment.html)
- [Pomocné technológie podľa typu produktu](http://www8.hp.com/us/en/hp-information/accessibility-aging/at-product-type.html)
- [Dodávatelia pomocných technológii s opisom produktov](http://www8.hp.com/us/en/hp-information/accessibility-aging/at-product-descriptions.html)
- [Assistive Technology Industry Association \(ATIA\)](http://www.atia.org/)

# **Štandardy a legislatíva**

### **Štandardy**

Výbor USA pre bezbariérovosť vytvoril Časť 508 štandardov Federal Acquisition Regulation (FAR), aby riešil prístup osôb s fyzickým, senzorickým alebo kognitívnym postihnutím k informačným a komunikačným technológiám (IKT). Tieto štandardy obsahujú technické kritériá určené pre rôzne typy technológií, ako aj požiadavky na výkon so zameraním na funkčné vlastnosti pokrytých produktov. Špecifické kritériá pokrývajú softvérové aplikácie a operačné systémy, webové informácie a aplikácie, počítače, telekomunikačné produkty, video a multimédiá a samostatné uzatvorené produkty.

#### **Mandát 376 – EN 301 549**

Štandard EN 301 549 bol vytvorený Európskou úniou v rámci Mandátu 376 ako základ online nástrojov na verejné obstarávanie produktov informačných a komunikačných technológií (IKT). Tento štandard definuje funkčné požiadavky na prístupnosť týkajúce sa IKT produktov a služieb spolu s predpísanými postupmi testovania a metodikami hodnotenia jednotlivých požiadaviek na prístupnosť.

#### **Web Content Accessibility Guidelines (WCAG)**

Pravidlá Web Content Accessibility Guidelines (WCAG) od iniciatívy Web Accessibility Initiative (WAI) konzorcia W3C pomáha dizajnérom a vývojárom webových stránok lepšie napĺňať potreby osôb so zdravotným postihnutím alebo vekovými obmedzeniami. Pravidlá WCAG posúvajú prístupnosť na celý rozsah webového obsahu (text, obrázky, zvuk, video) a webových aplikácií. Pravidlá WCAG možno presne otestovať, sú ľahko pochopiteľné a použiteľné a umožňujú webovým vývojárom flexibilné inovácie. Pravidlá WCAG 2.0 boli tiež schválené ako štandard [ISO/IEC 40500:2012.](http://www.iso.org/iso/iso_catalogue/catalogue_tc/catalogue_detail.htm?csnumber=58625/)

Pravidlá WCAG sa špecificky zaoberajú prekážkami v používaní webu týkajúcimi sa osôb so zrakovými, sluchovými, fyzickými, kognitívnymi alebo neurologickými postihnutiami a starších používateľov webu s potrebami zjednodušenia ovládania. Pravidlá WCAG 2.0 definujú vlastnosti prístupného obsahu:

- **Vnímateľný** (napríklad prostredníctvom alternatívneho textu k obrázkom, titulkom k zvuku, úpravy zobrazenia a farebného kontrastu)
- **Ovládateľný** (napríklad prostredníctvom ovládania klávesnicou, farebného kontrastu, časovania vstupu, umožnenia navigácie a obmedzenia nebezpečenstva vyvolania záchvatu)
- **Pochopiteľný** (napríklad prostredníctvom čitateľnosti, predvídateľnosti a pomoci so vstupom)
- **Robustný** (napríklad prostredníctvom kompatibility s pomocnými technológiami)

#### <span id="page-47-0"></span>**Legislatíva a predpisy**

Dôležitosť oblasti prístupnosti informačných technológií a informácií v legislatíve narastá. Táto časť obsahuje odkazy na informácie o kľúčových zákonoch, predpisoch a štandardoch.

- [Spojené štáty americké](http://www8.hp.com/us/en/hp-information/accessibility-aging/legislation-regulation.html#united-states)
- **[Kanada](http://www8.hp.com/us/en/hp-information/accessibility-aging/legislation-regulation.html#canada)**
- **[Európa](http://www8.hp.com/us/en/hp-information/accessibility-aging/legislation-regulation.html#europe)**
- **[Veľká Británia](http://www8.hp.com/us/en/hp-information/accessibility-aging/legislation-regulation.html#united-kingdom)**
- **[Austrália](http://www8.hp.com/us/en/hp-information/accessibility-aging/legislation-regulation.html#australia)**
- **[Svet](http://www8.hp.com/us/en/hp-information/accessibility-aging/legislation-regulation.html#worldwide)**

#### **Spojené štáty americké**

Časť 508 zákona Rehabilitation Act nariaďuje vládnym úradom, že musia identifikovať, ktoré štandardy sa vzťahujú na obstarávanie IKT, vykonávať prieskum trhu na účely zistenia dostupnosti prístupných produktov a služieb a dokumentovať výsledok svojho prieskumu trhu. Nasledujúce zdroje poskytujú pomoc s naplnením požiadaviek Časti 508:

- [www.section508.gov](https://www.section508.gov/)
- **[Buy Accessible](https://buyaccessible.gov)**

Výbor USA pre bezbariérovosť v súčasnosti aktualizuje Štandardy Časti 508. Tieto snahy pokrývajú nové technológie a ďalšie oblasti, v ktorých je potrebné štandardy upraviť. Ďalšie informácie nájdete na stránke [Section 508 Refresh.](http://www.access-board.gov/guidelines-and-standards/communications-and-it/about-the-ict-refresh)

Časť 255 zákona Telecommunications Act požaduje, aby boli telekomunikačné produkty a služby prístupné osobám so zdravotným postihnutím. Predpisy FCC pokrývajú všetko hardvérové a softvérové vybavenie telefónnej siete a telekomunikačné zariadenia používané v domácnosti a v kancelárii. Medzi tieto zariadenia patria telefóny, bezdrôtové telefóny, faxy, odkazovače a pagery. Predpisy FCC tiež pokrývajú základné a špeciálne telekomunikačné služby vrátane bežných telefónnych hovorov, čakajúceho hovoru, rýchlej voľby, presmerovania hovoru, počítačovej pomoci s adresárom, monitorovania hovoru, sledovania hovoru a opakovaného vytáčania, ako aj hlasovej schránky a interaktívnych hlasových odpovedacích systémov, ktoré volajúcim poskytujú ponuku volieb. Ďalšie informácie nájdete na stránke [Federal Communication Commission](http://www.fcc.gov/guides/telecommunications-access-people-disabilities)  [Section 255 information](http://www.fcc.gov/guides/telecommunications-access-people-disabilities).

#### **21st Century Communications and Video Accessibility Act (CVAA)**

Zákon CVAA aktualizuje federálny komunikačný zákon s účelom zvýšiť prístup osôb so zdravotným postihnutím k modernej komunikácii, pričom aktualizuje zákony o prístupnosti zavedené v 80-tych a 90-tych rokoch o nové digitálne, širokopásmové a mobilné inovácie. Predpisy sú presadzované komisiou FCC a sú zdokumentované v zbierke 47 CFR v Časti 14 a Časti 79.

● [Príručka FCC k zákonu CVAA](https://www.fcc.gov/consumers/guides/21st-century-communications-and-video-accessibility-act-cvaa)

Ďalšia legislatíva a iniciatívy v USA

● [Americans with Disabilities Act \(ADA\), Telecommunications Act, Rehabilitation Act a ďalšie zákony](http://www.ada.gov/cguide.htm)

#### **Kanada**

Zákon Accessibility for Ontarians with Disabilities Act bol zavedený na účely vývoja a implementácie štandardov prístupnosti, aby boli tovary, služby a zariadenia prístupné obyvateľom provincie Ontario so zdravotným postihnutím a aby boli osoby s postihnutím začlenené do vývoja štandardov prístupnosti. Prvý štandard zákona AODA sa týka služieb zákazníkom. Zároveň sa však vyvíjajú aj štandardy dopravy,

<span id="page-48-0"></span>zamestnávania, informácií a komunikácie. Zákon AODA sa vzťahuje na vládu provincie Ontario, legislatívne zhromaždenie, každú stanovenú organizáciu verejného sektora a na každú ďalšiu osobu alebo organizáciu, ktorá poskytuje tovary, služby alebo zariadenia verejnosti, alebo na ďalšie tretie strany, ktoré majú aspoň jedného zamestnanca v provincii Ontario. Opatrenia týkajúce sa prístupnosti sa musia implementovať do 1. januára 2025. Ďalšie informácie nájdete na stránke [Accessibility for Ontarians with Disability Act \(AODA\)](http://www8.hp.com/ca/en/hp-information/accessibility-aging/canadaaoda.html).

#### **Európa**

EÚ Mandát 376 ETSI, technická správa ETSI DTR 102 612: Bol zverejnený dokument "Ľudské faktory (HF); Európske požiadavky na verejné obstarávanie výrobkov a služieb z oblasti IKT spĺňajúcich požiadavky bezbariérovosti (Mandát Európskej komisie M 376, Fáza 1)".

Pozadie: Tri európske organizácie pre normalizáciu vytvorili dva paralelné projektové tímy na vykonanie práce stanovenej v správe Európskej komisie "Mandát 376 organizáciám CEN, CENELEC a ETSI na Podporu požiadaviek bezbariérovosti na verejné obstarávanie výrobkov a služieb z oblasti IKT."

Pracovná skupina špecialistov na ľudské faktory ETSI TC 333 vyvinula správu ETSI DTR 102 612. Ďalšie informácie o práci skupiny STF333 (napríklad referenčný rámec, špecifikáciu podrobných pracovných úloh, časový plán práce, predchádzajúce návrhy, zoznam prijatých komentárov a možnosť kontaktu pracovnej skupiny) nájdete na stránke [Special Task Force 333.](https://portal.etsi.org/home.aspx)

Časti týkajúce sa vyhodnotenia vhodných schém testovania a zhody boli vykonané v paralelnom projekte opísanom v dokumente CEN BT/WG185/PT. Ďalšie informácie získate na webovej stránke projektového tímu CEN. Tieto dva projekty sú úzko koordinované.

- [Projektový tím CEN](http://www.econformance.eu)
- [Mandát Európskej komisie k e-prístupnosti \(PDF 46 kB\)](http://www8.hp.com/us/en/pdf/legislation_eu_mandate_tcm_245_1213903.pdf)

#### **Spojené kráľovstvo**

V roku 1995 bol zavedený zákon Disability Discrimination Act (DDA), aby sa zabezpečila prístupnosť webových stránok pre nevidiacich používateľov a používateľov s postihnutím v Spojenom kráľovstve.

[Pravidlá W3C UK](http://www.w3.org/WAI/Policy/#UK/)

#### **Austrália**

Austrálska vláda oznámila plán implementácie pravidiel [Web Content Accessibility Guidelines 2.0.](http://www.w3.org/TR/WCAG20/)

Všetky webové stránky austrálskej vlády budú od roku 2012 vyžadovať úroveň zhody A a od roku 2015 úroveň Dvojité A. Nový štandard nahrádza štandard WCAG 1.0, ktorý bol uvedený ako povinná požiadavka na vládne organizácie v roku 2000.

#### **Svet**

- [JTC1 Special Working Group on Accessibility \(SWG-A\)](http://www.jtc1access.org/)
- [G3ict: The Global Initiative for Inclusive ICT](http://g3ict.com/)
- [Talianska legislatíva týkajúca sa prístupnosti](http://www.pubbliaccesso.gov.it/english/index.htm)
- [W3C Web Accessibility Initiative \(WAI\)](http://www.w3.org/WAI/Policy/)

## **Užitočné zdroje a odkazy týkajúce sa prístupnosti**

Nasledujúce organizácie môžu byť dobrým zdrojom informácií o zdravotných postihnutiach a vekových obmedzeniach.

<span id="page-49-0"></span>**POZNÁMKA:** Nejde o úplný zoznam. Tieto organizácie sú uvedené len na informačné účely. Spoločnosť HP nepreberá žiadnu zodpovednosť za informácie alebo kontakty, ktoré sa vyskytujú na internete. Uvedenie na tejto stránke nepredstavuje odporúčanie od spoločnosti HP.

#### **Organizácie**

- American Association of People with Disabilities (AAPD)
- The Association of Assistive Technology Act Programs (ATAP)
- Hearing Loss Association of America (HLAA)
- Information Technology Technical Assistance and Training Center (ITTATC)
- Lighthouse International
- **National Association of the Deaf**
- **National Federation of the Blind**
- Rehabilitation Engineering & Assistive Technology Society of North America (RESNA)
- Telecommunications for the Deaf and Hard of Hearing, Inc. (TDI)
- W3C Web Accessibility Initiative (WAI)

#### **Vzdelávacie inštitúcie**

- California State University, Northridge, Center on Disabilities (CSUN)
- University of Wisconsin Madison, Trace Center
- University of Minnesota computer accommodations program

### **Ďalšie informačné zdroje týkajúce sa zdravotných postihnutí**

- ADA (Americans with Disabilities Act) Technical Assistance Program
- **Business & Disability network**
- **EnableMart**
- Európske fórum zdravotne postihnutých
- **Job Accommodation Network**
- **Microsoft Enable**
- U.S. Department of Justice A Guide to disability rights Laws

### **Odkazy spoločnosti HP**

[Náš kontaktný formulár](https://h41268.www4.hp.com/live/index.aspx?qid=11387) [HP príručka pohodlia a bezpečnosti](http://www8.hp.com/us/en/hp-information/ergo/index.html) [HP predaje verejnému sektoru](https://government.hp.com/)

# **Kontaktovanie podpory**

**<sup>2</sup> POZNÁMKA:** Technická podpora je k dispozícii len v angličtine.

- Nepočujúci zákazníci a zákazníci s postihnutím sluchu, ktorí majú otázky o technickej podpore alebo prístupnosti produktov spoločnosti HP:
	- Zavolajte na telefónne číslo +1 (877) 656-7058 pomocou rozhrania TRS/VRS/WebCapTel od pondelka do piatka, 6:00 až 21:00 (časové pásmo GMT–6).
- Zákazníci s inými postihnutiami alebo vekovými obmedzeniami, ktorí majú otázky o technickej podpore alebo prístupnosti produktov spoločnosti HP, môžu použiť niektorú z týchto možností:
	- Zavolajte na telefónne číslo +1 (888) 259-5707 od pondelka do piatka, 6:00 až 21:00 (časové pásmo GMT–6).
	- Vyplňte [Kontaktný formulár pre ľudí so zdravotným postihnutím alebo vekovým obmedzením.](https://h41268.www4.hp.com/live/index.aspx?qid=11387)